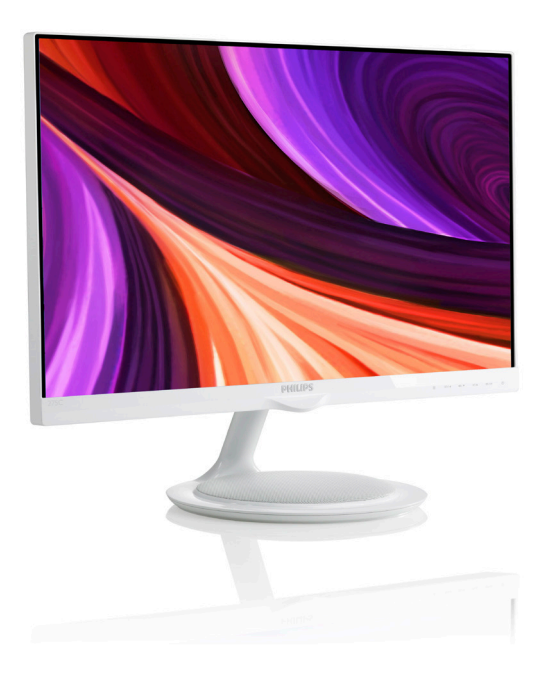

# www.philips.com/welcome

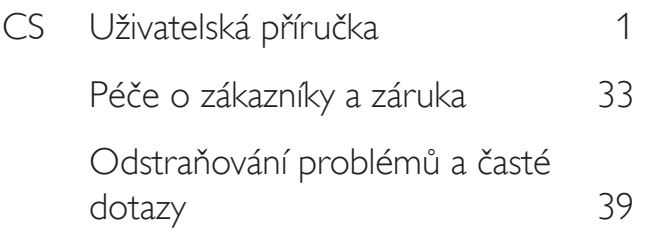

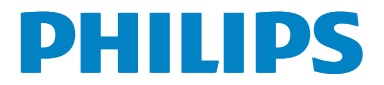

# Obsah

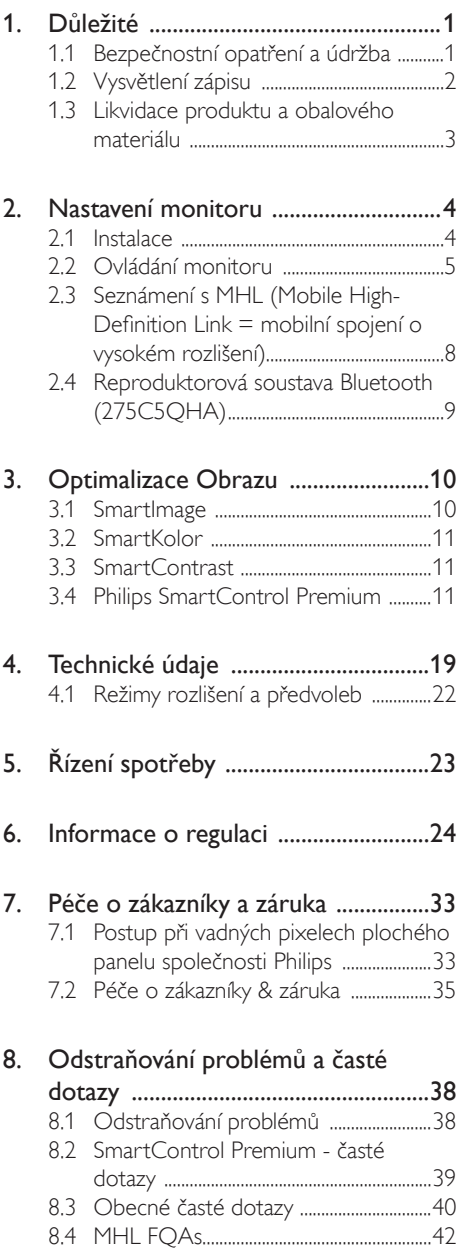

# 1. Důležité

Tato elektronická uživatelská příručka je určena pro každého uživatele tohoto monitoru Philips. Před používáním monitoru si přečtěte tuto uživatelskou příručku. Obsahuje důležité informace a poznámky k používání vašeho monitoru.

Záruka Philips je platná, pokud je výrobek používán pro navrženou potřebu v souladu s návodem a po přiložení originálu faktury nebo pokladním dokladem, označujícím datum nákupu, jméno prodejce a modelové a výrobní číslo výrobku.

### 1.1 Bezpečnostní opatření a údržba

#### Varování

Použití kontrol, úprav nebo postupů jiným způsobem než je stanoveno v této dokumentaci může vést k ohrožení šokem, elektrickým a/ nebo mechanickým rizikům.

Přečtěte si a dodržujte tyto instrukce při zapojování a používání vašeho počítačového monitoru:

#### Používání

- Nevystavujte monitor přímému slunečnímu záření, velmi silným jasným světlům a udržujte jej mimo dosah jiných zdrojů tepla. Dlouhé vystavení tomuto typu prostředí může mít za následek změnu barev a poškození monitoru.
- Odstraňte veškeré předměty, které by mohly spadnout do větracích otvorů nebo zabránit dostatečnému chlazení elektroniky monitoru.
- Nezakrývejte větrací otvory ve skříňce.
- Umístěte monitor na takové místo, ze kterého bude elektrická zástrčka a zásuvka snadno přístupná.
- Jestliže jste vypnuli monitor odpojením napájecího kabelu nebo kabelu napájecího adaptéru, před připojením kabelu počkejte 6 sekund, aby monitor fungoval normálně.
- Vždy používejte napájecí kabel schválený společností Philips. Pokud napájecí kabel chybí, obraťte se na nejbližší servisní středisko. (Viz informace o střediscích zákaznické péče)
- Během používání nevystavujte monitor nadměrným otřesům nebo nárazům.
- Při používání nebo přemísťování do monitoru nekopejte a zabraňte případnému pádu.

#### Údržba

- Aby byl monitor chráněn před možným poškozením, nevyvíjejte na panel LCD nadměrný tlak. Při přemísťování zvedejte monitor za rám; při zvedání monitoru nesahejte rukou nebo prsty na panel LCD.
- Nebudete-li monitor delší dobu používat, odpojte jej ze zásuvky.
- Před očištěním mírně navlhčeným hadříkem monitor odpojte ze zásuvky. Je-li vypnuté napájení, lze obrazovku otřít suchým hadříkem. K čištění monitoru nikdy nepoužívejte organická rozpouštědla, jako například alkohol nebo čističe s obsahem čpavku.
- Zabraňte nebezpečí úrazu elektrickým proudem nebo trvalého poškození monitoru a chraňte monitor před prachem, deštěm, vodou nebo nadměrně vlhkým prostředím.
- Pokud dojde k namočení monitoru, co nejdříve jej osušte suchým hadříkem.
- Vnikne-li do monitoru cizí látka nebo voda, ihned vypněte napájení a odpojte napájecí kabel. Odstraňte cizí látku nebo vodu z monitoru a odešlete jej do servisního střediska.
- Monitor neskladujte ani nepoužívejte na místech vystavených teplu, přímému slunečnímu záření nebo extrémním teplotám.
- Chcete-li zachovat optimální výkonnost monitoru a prodloužit jeho životnost, používejte jej na místě, které splňuje následující rozsahy teplot a vlhkosti.
- Teplota: 0-40°C 32-95°F
- Vlhkost: 20-80% relativní vlhkosti

#### Důležité informace o vypalování duchů/ stínového obrazu

- Před ponecháním monitoru bez dozoru vždy aktivujte spořič obrazovky. Bude-li na vašem monitoru zobrazen neměnící se statický obsah, vždy aktivujte aplikaci pro pravidelnou obnovu obrazovky. Dlouhodobé nepřerušované zobrazení nehybného nebo statického obrazu může způsobit "vypálení" obrazovky, rovněž známé jako "dosviť" nebo "zobrazení duchů".
- "Vypálení", "dosviť" nebo "zobrazení duchů" je dobře známý jev u technologie panelů LCD.V mnoha případech "vypálení", "dosvit" nebo "zobrazení duchů" postupně zmizí po určité době mimo provoz.

#### Výstraha

Pokud neaktivujete spořič obrazovky nebo aplikaci, která pravidelně obměňuje obsah zobrazení, může dojít k vážnému "vypálení", "dosvitu" nebo "zobrazení duchů", a toto narušení obrazu již nelze odstranit. Na výše uvedené poškození se nevztahuje záruka.

#### Servis

- Kryt pláště může otevřít pouze kvalifikovaný servisní pracovník.
- Pokud je pro opravu vyžadována dokumentace nebo integrace, obraťte se na nejbližší servisní středisko. (Viz kapitola "Středisko zákaznických informací")
- Informace o převážení najdete v části "Technické údaje".
- Neponechávejte monitor v autě nebo v zavazadlovém prostoru auta na přímém slunci.

#### **O** Poznámka

Pokud monitor nefunguje správně nebo pokud si nejste jisti, jaké kroky je třeba provést po provedení pokynů v této příručce, obraťte se na servisního pracovníka.

#### 1.2 Vysvětlení zápisu

Následující pododdíly popisují způsob zápisu, který se používá v této příručce.

#### Poznámky, upozornění a výstrahy

Na stránkách této příručky můžete narazit na text, který je opatřený symbolem a je vytištěn tučně nebo kurzívou.Takové úseky obsahují poznámky, upozornění a výstrahy. Jejich použití je následující:

#### **O** Poznámka

Tento symbol označuje důležité informace a návrhy, které pomáhají lépe využít počítačový systém.

#### Upozornění

Tento symbol označuje informace, které objasňují, jak se vyhnout možnému poškození zařízení nebo ztrátě dat.

#### Výstraha

Tento symbol označuje nebezpečí tělesného ublížení a vysvětluje, jak se danému problému vyhnout.

Některé výstrahy se mohou objevit v různé podobě a nemusí být uvozeny symbolem.V takovém případě je konkrétní vyznačení výstrahy nařízeno úřadem pro regulaci.

#### 1.3 Likvidace produktu a obalového materiálu

Likvidace elektrických a elektronických zařízení -WEEE

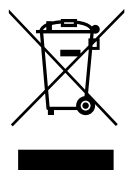

This marking on the product or on its packaging illustrates that, under European Directive 2012/19/EU governing used electrical and electronic appliances, this product may not be disposed of with normal household waste.You are responsible for disposal of this equipment through a designated waste electrical and electronic equipment collection. To determine the locations for dropping off such waste electrical and electronic, contact your local government office, the waste disposal organization that serves your household or the store at which you purchased the product.

Your new monitor contains materials that can be recycled and reused. Specialized companies can recycle your product to increase the amount of reusable materials and to minimize the amount to be disposed of.

All redundant packing material has been omitted.We have done our utmost to make the packaging easily separable into mono materials.

Please find out about the local regulations on how to dispose of your old monitor and packing from your sales representative.

#### Taking back/Recycling Information for **Customers**

Philips establishes technically and economically viable objectives to optimize the environmental performance of the organization's product, service and activities.

From the planning, design and production stages, Philips emphasizes the important of making products that can easily be recycled. At Philips, end-of-life management primarily entails participation in national take-back initiatives and recycling programs whenever possible, preferably in cooperation with competitors, which recycle all materials (products and related packaging material) in accordance with all Environmental Laws and taking back program with the contractor company.

Your display is manufactured with high quality materials and components which can be recycled and reused.

To learn more about our recycling program please visit: http://www.philips. com/sites/philipsglobal/about/sustainability/ ourenvironment/productrecyclingservices.page.

# 2. Nastavení monitoru

### 2.1 Instalace

#### **1** Obsah krabice

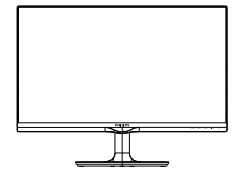

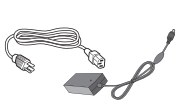

Adaptér střídavého/ stejnosměrného napájení

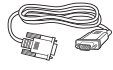

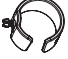

Start **DHILID** 

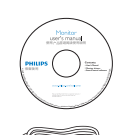

Zvukový kabel (275C5QHA)

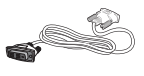

\*VGA \*DVI

Správa kabelů

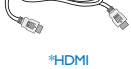

(275C5QHS,275C5QHA)

#### \*V závislosti na zemi

#### Poznámka

Používejte pouze síťový adaptér střídavého/ stejnosměrného napájení: **Philips** 

ADPC1945(275C5QSB/QSW)

ADPC1965(275C5QHAB/QHAW) ADS-65LSI-19-1 19065G(275C5QHAB/

QHAW)

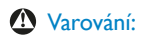

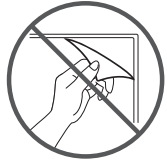

Neodstraňujte film z panelu

2 Připojení k počítači

Model 275C5QSB, 275C5QSW:

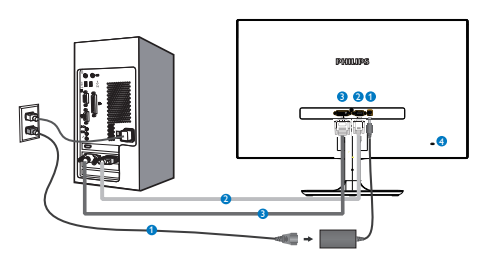

- Vstup stejnosměrného/střídavého napájení
- **2** Vstup VGA
- **B** Vstup DVI-D
- Zámek proti krádeži Kensington

#### Model 275C5QHAB, 275C5QHAW:

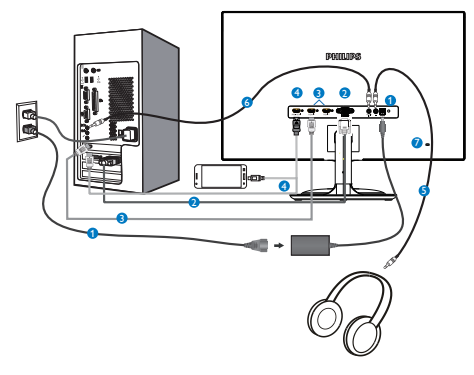

- Vstup stejnosměrného/střídavého napájení
- **2** Vstup VGA
- **B** Vstup HDMI (HDMI1, HDMI2)
- **4** Vstup HDMI nebo MHL
- **+** Výstup sluchátek
- **6** Vstup zvuku
- Zámek proti krádeži Kensington

#### Připojení k počítači

- 1. Pevně připojte napájecí kabel k zadní straně monitoru.
- 2. Vypněte počítač a odpojte jeho napájecí kabel.
- 3. Připojte signálový kabel monitoru do video konektoru na zadní straně počítače.
- 4. Zapojte napájecí kabel počítače a monitoru do nejbližší zásuvky.
- 5. Zapněte počítač a monitor. Jestliže se na monitoru objeví obraz, instalace je dokončena.

#### 2.2 Ovládání monitoru

**1** Popis výrobku z čelního pohledu

Model 275C5QSB, 275C5QSW:

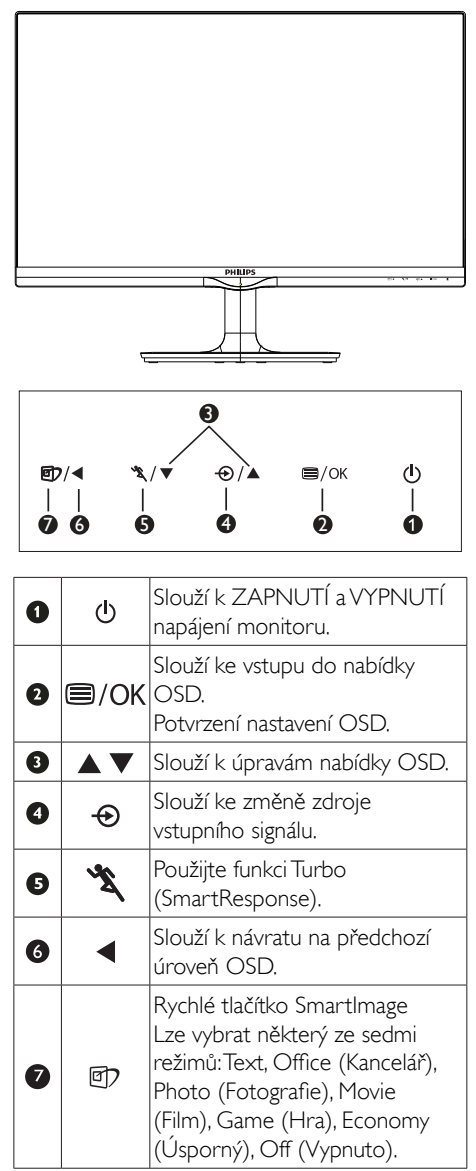

#### Model 275C5QHAB, 275C5QHAW:

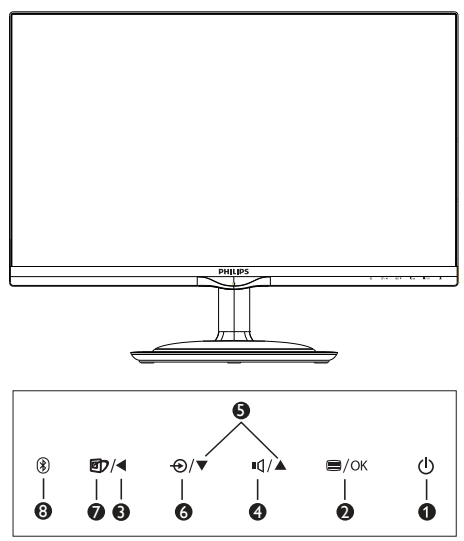

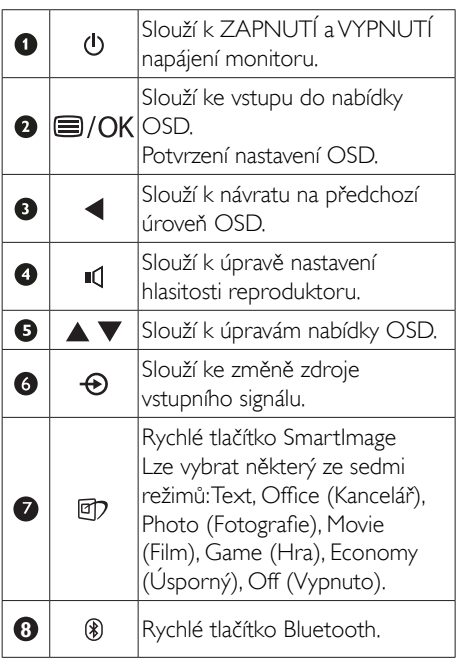

#### 2 Popis zobrazení funkcí na obrazovce

#### Co je nabídka na obrazovce (OSD)?

Funkcí nabídky obrazovky (On-Screen Display, OSD) jsou vybaveny všechny monitory LCD Philips. Umožňuje koncovému uživateli upravovat vlastnosti obrazovky nebo vybírat funkce monitoru přímo prostřednictvím zobrazeného okna s pokyny. Níže je uveden příklad příjemného rozhraní obrazovky:

#### Model 275C5QSB, 275C5QSW:

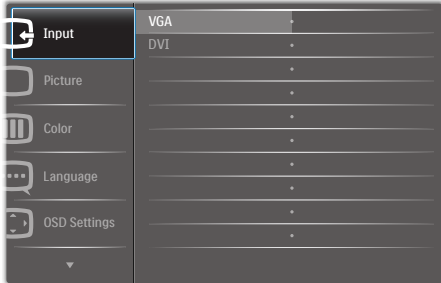

#### Model 275C5QHAB, 275C5QHAW:

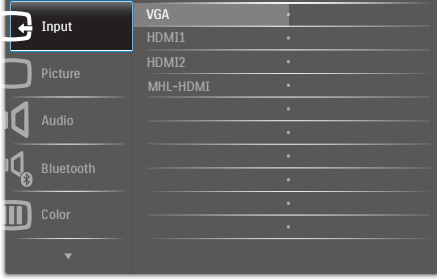

#### Základní a jednoduché pokyny k ovládacím tlačítkům

Ve výše uvedené nabídce obrazovky OSD můžete stisknutím tlačítek ▼ ▲ na předním rámečku monitoru pohybovat kurzorem a stisknutím OK potvrdit výběr nebo změnu.

#### Nabídka OSD

Níže je uveden celkový pohled na strukturu OSD.Tento přehled můžete využít, budete-li chtít později prozkoumat různá nastavení.

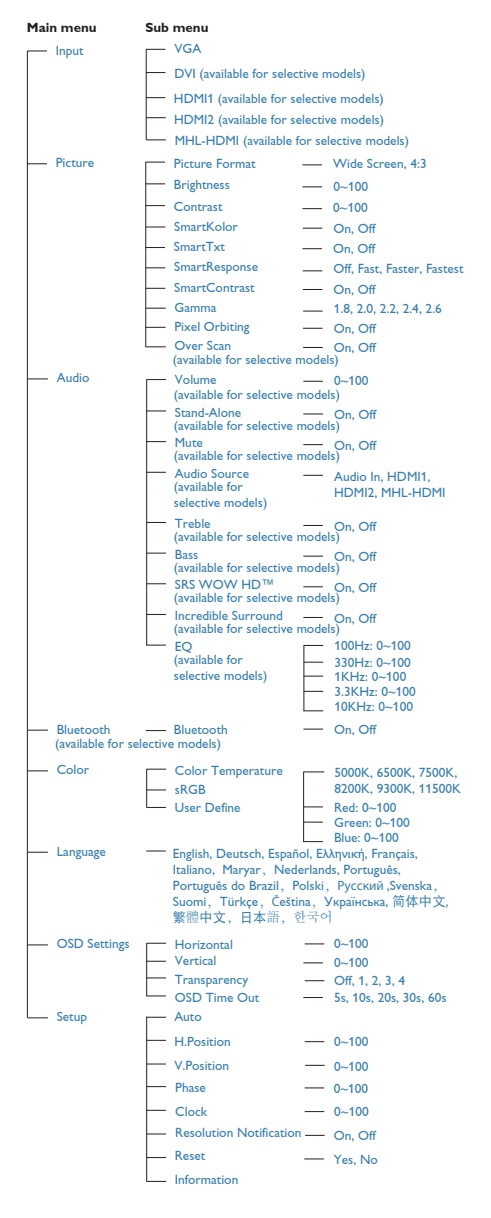

#### **B** Poznámka k rozlišení

Tento monitor je určen pro optimální výkon při nativním rozlišení 1920 × 1080 při 60 Hz. Když je monitor zapnut při jiném rozlišení, na obrazovce se zobrazí výstraha: Use 1920 × 1080 @ 60 Hz for best results (Pro optimální výsledek použijte rozlišení 1920 x 1080 při 60 Hz).

Zobrazování výstrahy na nativní rozlišení lze vypnout v části Nastavení v nabídce OSD.

#### 4 Fyzické funkce

#### Náklon

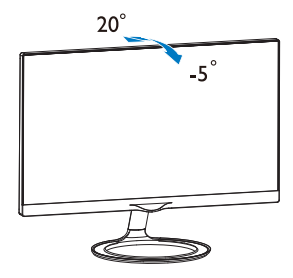

### 2.3 Seznámení s MHL (Mobile High-Definition Link = mobilní spojení o vysokém rozlišení)

#### 1 Co je to?

Mobilní spojení o vysokém rozlišení (MHL) je mobilní zvukové/obrazové rozhraní pro přímé připojování mobilních telefonů a dalších mobilních zařízení k zobrazovacím zařízením o vysokém rozlišení.

Volitelný kabel MHL umožňuje jednoduše připojit vaše mobilní zařízení s funkcí MHL k touto velkému monitoru Philips MHL a sledovat vaše videozáznamy o vysokém rozlišení jako živé s plným digitálním zvukem. Nyní můžete hrát vaše mobilní hry, prohlížet fotografie, sledovat filmy a využívat další aplikace na tomto velkém monitoru a zároveň dobíjet vaše mobilní zařízení, aby vám nikdy nečekaně nedošla energie.

#### 2 Jak používat funkci MHL?

Aby bylo možné používat funkci MHL, je zapotřebí mobilní zařízení s certifikací MHL. Seznam zařízení s certifikací MHL je k dispozici na oficiálních webových stránkách MHL (http:// www.mhlconsortium.org)

K používání této funkce rovněž potřebujete volitelný speciální kabel s certifikací MHL.

#### 3 Jak to funguje? (jak provést zapojení?)

Připojte volitelný kabel MHL k portu mini USB na straně mobilního zařízení a port označený [MHL-HDMI] na straně monitoru. Nyní můžete sledovat obraz na velké obrazovce vašeho monitoru a používat veškeré funkce vašeho mobilního zařízení, například surfování v Internetu, hraní her, procházení fotografií… atd. Pokud je váš monitor rovněž vybaven funkcí reproduktoru, můžete rovněž poslouchat doprovodný zvuk. Odpojením kabelu MHL nebo vypnutím mobilního zařízení se automaticky deaktivuje funkce MHL

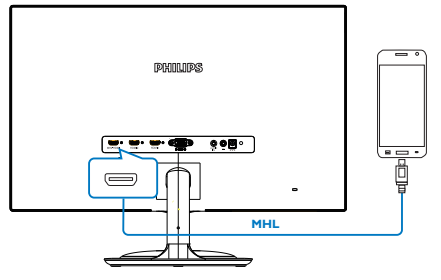

- Port označený [MHL-HDMI] je jediný port na monitoru, který podporuje funkci MHL při použití kabelu MHL. Pozor - kabel s certifikací MHL se liší od standardního kabelu HDMI.
- Mobilní zařízení s certifikací MHL je nezbytné zakoupit samostatně
- Používáte-li další zařízení připojená k dostupným portům a chcete-li aktivovat monitor, pravděpodobně bude třeba ručně přepnout monitor na režim MHL-HDMI
- V pohotovostním a vypnutém režimu se řízení spotřeby ErP nevztahuje na funkci nabíjení MHL
- Tento monitor Philips má certifikát MHL. Pokud se vše zařízení MHL nepřipojuje nebo nefunguje správně, vyhledejte pokyny v častých otázkách a odpovědích k zařízení MHL nebo přímo u výrobce. Výrobce vašeho zařízení může požadovat, abyste zakoupili jeho specifický značkový MHL kabel nebo adaptér, aby bylo možné zařízení používat s dalšími zařízeními MHL. Upozorňujeme vás, že se nejedná o závadu tohoto monitoru Philips.

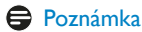

### 2.4 Reproduktorová soustava Bluetooth (275C5QHA)

#### **1** Co je to?

Tento displej Philips kombinuje vynikající grafiku s pohodlným reproduktorové soustavy Bluetooth v jediném sofistikovaném produktu. Umožňuje přenášet datové proudy hudby a přijímat volání z vašeho přístroje Bluetooth (například z chytrého telefonu, tabletu a notebooku) do reproduktorové/mikrofonní soustavy Bluetooth monitoru a tím zvyšovat kvalitu vašeho zážitku.

#### 2 Proč to potřebuji?

Vychutnejte si bezdrátovou volnost, kterou umožňuje technologie Bluetooth. Rychlé párování mobilního přístroje s reproduktorem monitoru Bluetooth a snadné přehrávání oblíbené hudby či dokonce možnost volání hands-free s hlasitým telefonem.

#### **3** Jak aktivovat reproduktory Bluetooth?

Funkci Bluetooth lze aktivovat rychlým tlačítkem na předním rámečku nebo v nabídce OSD (On Screen Display).

Podle čtyř následujících jednoduchých kroků aktivujte funkci Bluetooth rychlým tlačítkem na předním rámečku.

1. Stiskněte rychlé tlačítko <sup>®</sup> na předním rámečku displeje. Na obrazovce monitoru se zobrazí následující zpráva.

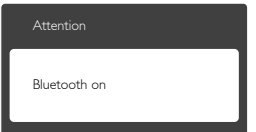

- 2. Zapněte funkci Bluetooth v připojovaných zařízeních, která chcete spárovat, například v chytrém telefonu, tabletu nebo jiných zařízeních.
- 3. Jakmile se ve vašem telefonu/tabletu zobrazí mezi dostupnými zařízeními položka "PHILIPS BT\_XXXX", výběrem "PHILIPS BT\_XXXX" spárujete/připojíte vaše zařízení s monitorem Bluetooth Philips. Po připojení vašeho zařízení k monitoru

Philips můžete přenášet datové proudy hudby nebo přijímat volání prostřednictvím reproduktorové/mikrofonní soustavy Bluetooth monitoru.

Kromě rychlého tlačítka Bluetooth na rámečku můžete rovněž připojit vaše zařízení Bluetooth k reproduktorům Bluetooth v nabídce OSD (On Screen Display):

- Stisknutím  $\blacksquare$  vstupte do nabídky OSD.
- 2. Opakovaným stisknutím tlačítek se šipkami ▲▼ vyberte: [Bluetooth]>[Bluetooth]>[On] (Zapnuto) a potom potvrďte stisknutím tlačítka OK.

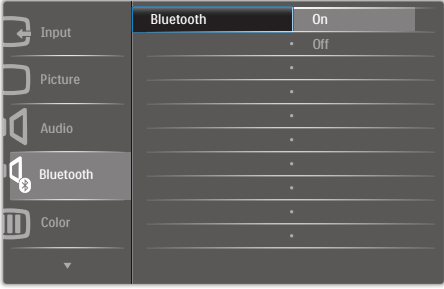

- 3. Zapněte funkci Bluetooth v připojovaných zařízeních, která chcete spárovat, například v chytrém telefonu, tabletu nebo jiných zařízeních.
- 4. Jakmile se ve vašem telefonu/tabletu zobrazí mezi dostupnými zařízeními položka "PHILIPS BT\_XXXX", výběrem "PHILIPS BT\_XXXX" spárujete/připojíte vaše zařízení s monitorem Bluetooth Philips. Po připojení vašeho zařízení k monitoru Philips můžete přenášet datové proudy hudby nebo přijímat volání prostřednictvím reproduktorové/ mikrofonní soustavy Bluetooth monitoru.

#### **⊖** Note

Aby se zabránilo možnému rušení, při používání reproduktoru Bluetooth udržujte ostatní bezdrátová/WIFI zařízení ve vhodné vzdálenosti.

# 3. Optimalizace Obrazu

### 3.1 SmartImage

#### **1** Co je to?

Funkce SmartImage nabízí scénáře, které optimalizují zobrazení různých typů obsahu a dynamicky zlepšuje jas, kontrast, barvy a ostrost v reálném čase. Funkce Philips SmartImage přináší optimalizované zobrazení monitoru bez ohledu na to, zda pracujete s aplikacemi, prohlížíte obrázky nebo sledujete video.

#### 2 Proč to potřebuji?

Protože chcete sledovat monitor, který přináší optimalizované zobrazení všech vašich oblíbených typů obsahu. Software SmartImage dynamicky upravuje jas, kontrast, barvy a ostrost v reálném čase pro dosažení nejlepšího zážitku ze sledování monitoru.

#### **Jak to funguie?**

SmartImage exkluzivní špičková technologie společnosti Philips, která analyzuje obsah zobrazený na obrazovce. Na základě vámi zvoleného scénáře technologie SmartImage dynamicky zlepšuje kontrast, sytost barev a ostrost obrazu pro vylepšení zobrazovaného obsahu – vše v reálném čase stisknutím jediného tlačítka.

#### 1 Jak aktivovat SmartImage?

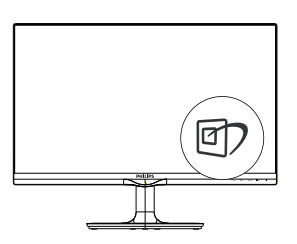

- 1. Stisknutím **g** spustíte SmartImage na obrazovce.
- 2. Opakovaným stisknutím ▼ ▲ můžete přepínat mezi režimy Text (Text), Office

(Kancelář), Photo (Fotografie), Movie (Film), Game (Hra), Economy (Úsporný) a Off (Vypnuto).

3. Zobrazení Smartlmage zůstane na obrazovce po dobu 5 sekund nebo můžete rovněž potvrdit stisknutím tlačítka "OK".

Lze vybrat některý ze sedmi režimů:Text (Text), Office (Kancelář), Photo (Fotografie), Movie (Film), Game (Hra), Economy (Úsporný), Off (Vypnuto).

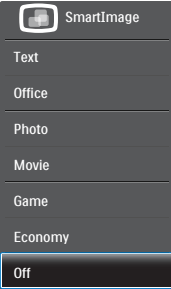

- Text (Text): Pomáhá zlepšit čitelnost textu například v elektronických knihách PDF Díky zvláštnímu algoritmu zvyšujícímu kontrast a ostrost hran textu je zobrazení automatickým nastavením jasu, kontrastu a teploty barev optimalizováno pro pohodlné čtení bez únavy očí.
- Office (Kancelář): Vylepšuje text a snižuje jas pro zvýšení čitelnosti a omezení namáhání zraku.Tento režim podstatně zvyšuje čitelnost a produktivitu při práci s tabulkami, soubory PDF, skenovanými články nebo jinými obecnými kancelářskými aplikacemi.
- Photo (Fotografie): Tento profil kombinuje vylepšení sytosti barev, dynamického kontrastu a ostrosti pro zobrazení fotografií a dalších obrázků s vynikající čistotou v živých barvách – to vše bez ar tefaktů a vybledlých barev.
- Movie (Film): Zvýšená svítivost. prohloubená sytost barev, dynamický kontrast a žiletková ostrost zobrazují každý detail v tmavších částech videa bez deformace barev v jasnějších částech a

udržují dynamické přirozené hodnoty pro dokonalé zobrazení videa.

- Game (Hra): Tento profil přináší nejlepší herní zážitek pro hráče, protože aktivuje přebuzený okruh pro optimální dobu odezvy, omezení zubatých okrajů rychle se pohybujících objektů na obrazovce a vylepšení kontrastního poměru pro jasné a tmavé scény.
- Economy (Úsporný): V tomto profilu jsou upraveny jas a kontrast a jemně vyladěno podsvícení pro zajištění optimálního zobrazení běžných kancelářských aplikací a nižší spotřebu energie.
- Off (Vypnuto): Není použita optimalizace funkce SmartImage.

### 3.2 SmartKolor

#### 1 Co je to?

SmartKolor je zvláštní technologie, která dokáže zlepšit vizuální podání barev a přináší vám tak živý a bohatý obraz.

#### 2 Proč to potřebuji?

Určitě si přejete bohatý obraz "jako živý", abyste si plně vychutnali fotografie a video.

#### 3 lak to funguje?

SmartKolor dynamicky vylepšuje sytost barev a zlepšuje vizuální barevné rozmezí a poskytuje tak lepší barvy a výkon při sledování obrazu. SmartKolor se automaticky vypne v režimech, kdy jej nepotřebujete, napříkladText nebo Kancelář.

### 3.3 SmartContrast

#### **1** Co je to?

Jedinečná technologie, která dynamicky analyzuje zobrazený obsah a automaticky optimalizuje kontrastní poměr monitoru pro maximální vizuální čistotu a požitek ze sledování. Zvyšuje podsvícení pro jasnější, ostřejší a jasnější obraz nebo snižuje podsvícení pro jasné zobrazení obrazu s tmavým pozadím.

#### 2 Proč to potřebuji?

Žádáte nejvyšší vizuální čistotu a pohodlí sledování jakéhokoli typu obsahu. SmartContrast dynamicky řídí kontrast a upravuje podsvícení pro jasné, ostré a jasné zobrazení her a videa nebo pro zobrazení jasného, čitelného textu pro kancelářskou práci. Omezením spotřeby monitoru šetříte náklady a prodlužujete život vašeho monitoru.

#### 3 Jak to funguie?

Po aktivaci bude funkce SmartContrast v reálném čase analyzovat zobrazený obsah a upravovat barvy a řídit intenzitu podsvícení.Tato funkce bude dynamicky vylepšovat kontrast pro skvělý zážitek při prohlížení fotografií nebo hraní her.

### 3.4 Philips SmartControl Premium

Nový software SmartControl Premium od společnosti Philips umožňuje ovládat monitor prostřednictvím snadno použitelného grafického rozhraní na obrazovce. Složitá nastavení jsou minulostí, protože tento uživatelský příjemný software vás provede jemným vyladěním rozlišení, kalibrací barev, nastavením frekvence/ fáze, nastavením bílého bodu RGB atd.

Tento software založený na přitažlivých animovaných ikonách kompatibilní se systémem Windows 7, který je vybaven nejnovější technologií v jádrovém algoritmu pro rychlé zpracování a odezvu, je připraven rozšířit vaši zkušenost s monitory Philips!

#### Instalace

- Postupujte podle pokynů a dokončete instalaci.
- Můžete spustit po dokončení instalace.
- Chcete-li spustit později, můžete klepnout na zástupce na pracovní ploše nebo na panel nástrojů.

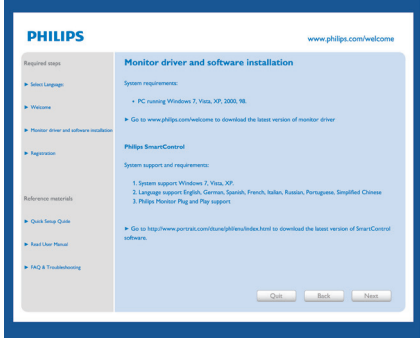

#### První spuštění – Průvodce

- Při prvním spuštění po instalaci přejde SmartControl Premium automaticky na Průvodce.
- • Tento průvodce vás provede podrobným nastavením výkonu monitoru.
- Průvodce můžete rovněž spustit později z nabídky Plug-in (Zásuvný modul).
- Další možnosti můžete nastavit bez průvodce prostřednictvím podokna Standard (Standardní).

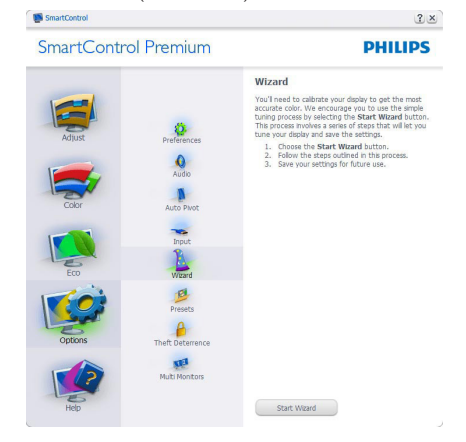

#### 2 Spuštění s podoknem Standard (Standardní)

#### Nabídka Adjust (Nastavení)

- Nabídka Adjust (Nastavení) umožňuje upravit Brightness (Jas), Contrast (Kontrast), Focus (Ohnisko), Position (Poloha) a Resolution (Rozlišení).
- Můžete postupovat podle pokynů a provést nastavení.
- Cancel (Storno) vyzívá uživatele, chcete-li ukončit instalaci.

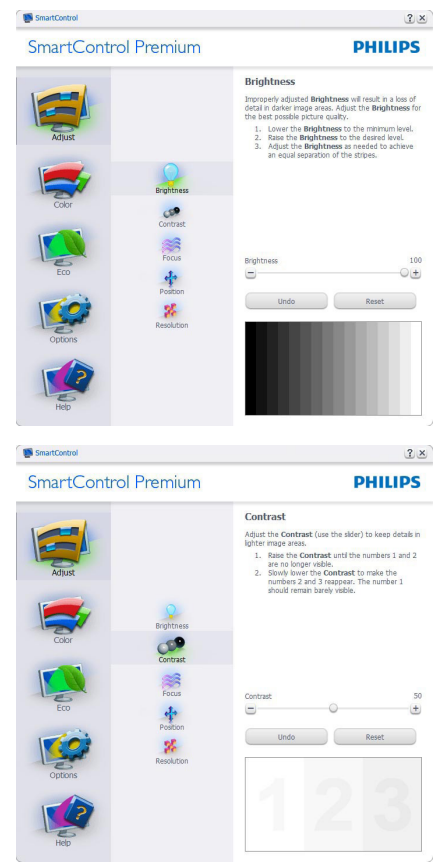

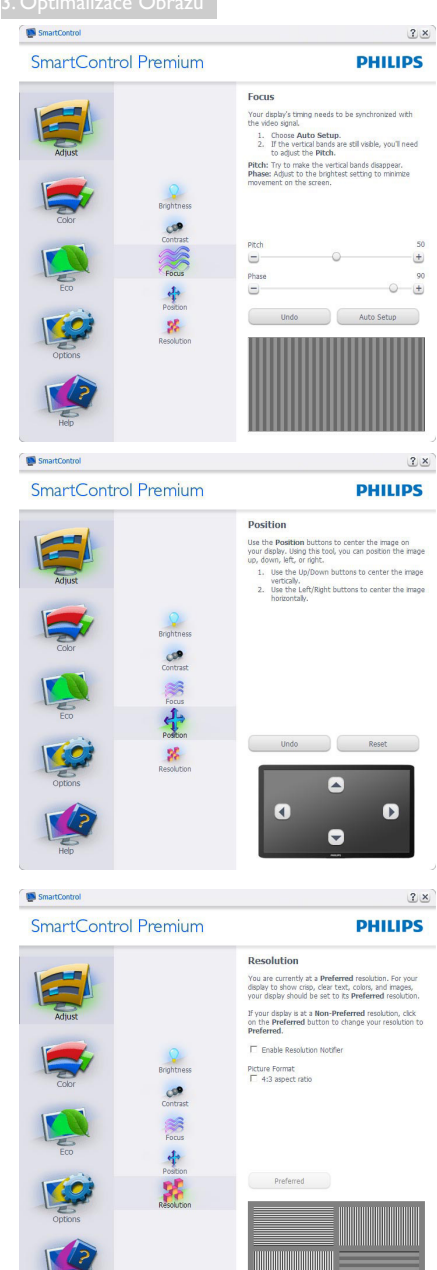

#### Nabídka Color (Barva)

- • Nabídka Color (Barva) umožňuje upravit RGB, Black Level (Úroveň černé),White Point (Bílý bod), Color Calibration (Kalibrace barev) a SmartImage (viz část SmartImage).
- • Můžete postupovat podle pokynů a provést nastavení.
- • V následující tabulce vyhledejte položku podnabídky na základě vašeho vstupu.
- Příklad pro Color Calibration (Kalibrace barev).

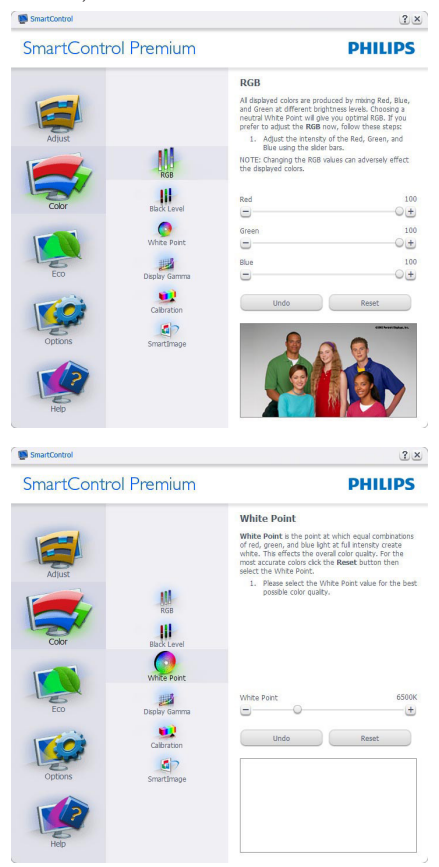

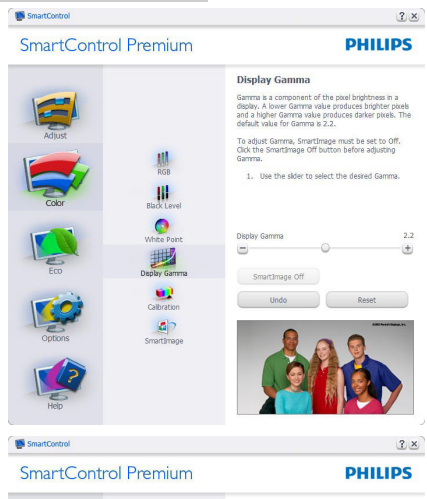

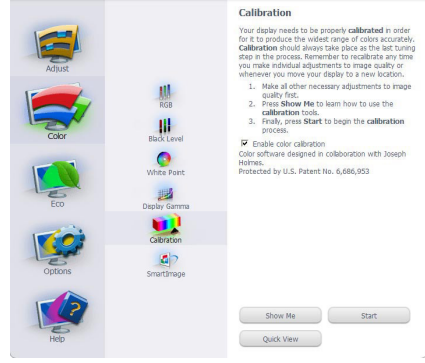

- 1. Tlačítko "Show Me" (Předvést) spustí výukový program pro kalibraci barev.
- 2. Start (Spustit) zahájí sekvenci kalibrace barev o 6. krocích.
- 3. Quick View (Rychlé zobrazení) načte zobrazení před/po.
- 4. Chcete-li se vrátit na hlavní stránku Color (Barva), klepněte na tlačítko Cancel (Storno).
- 5. Enable color calibration (Povolit kalibraci barev) – ve výchozí konfiguraci je zapnuto. Pokud tato položka není zaškrtnuta. kalibraci barev nelze provést a tlačítka Start (Spustit) a Quick View (Rychlé zobrazení) nejsou k dispozici.
- 6. Na kalibrační obrazovce musí být zobrazeny informace o patentech.

#### Obrazovka kalibrace první barva

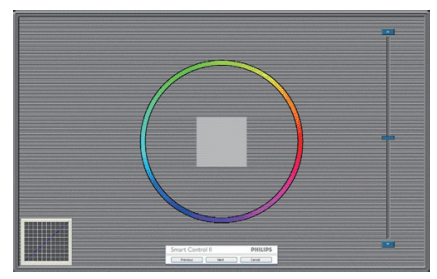

- Tlačítko Previous (Předchozí) je deaktivováno až na obrazovku druhé barvy.
- Tlačítko Next (Další) slouží k přechodu na následující cíl (6 cílů).
- Nakonec přeiděte na podokno File > Presets (Soubor > Předvolby).
- • Tlačítko Cancel (Storno) slouží k ukončení uživatelského rozhraní a k návratu na stránku Plug-in (Zásuvný modul).

#### SmartImage

SmartImage – umožňuje uživateli změnit nastavení pro vylepšení zobrazení na základě obsahu.

Když je nastavena možnost Entertainment (Zábava), jsou položky SmartContrast a SmartResponse k dispozici.

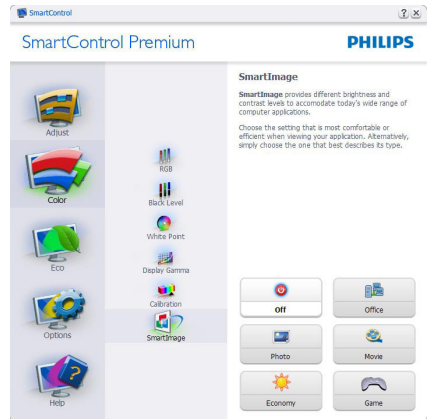

#### Nabídka ECO

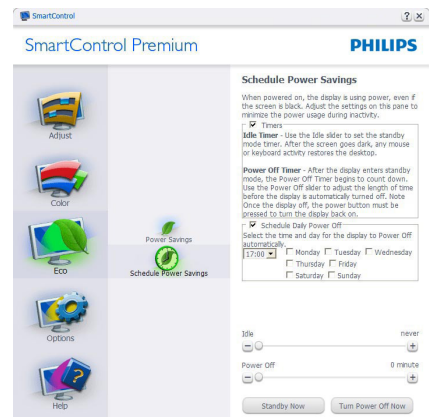

#### Nabídka Options (Možnosti)

PodoknoTheft Deterrence (Zabezpečení proti krádeži) bude aktivní pouze po výběru položky Theft Deterrence Mode (Režim zabezpečení proti krádeži) z rozevírací nabídky Plug-in (Zásuvný modul).

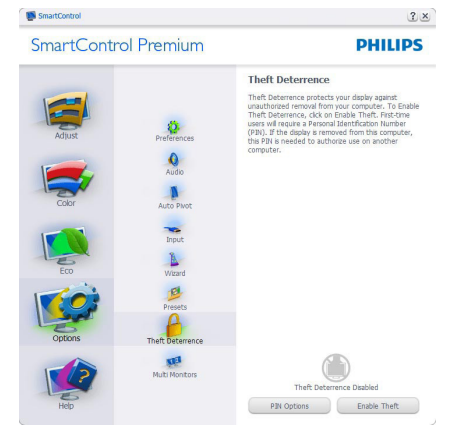

Chcete-li aktivovat Theft Deterence (Zabezpečení proti krádeži), klikněte na tlačítko

EnableTheft Deterrence Mode (Aktivovat režim zabezpečení proti krádeži) a zobrazí se následující okno:

- Uživatel může zadat kód PIN, který obsahuje pouze 4 až 9 číslic.
- Po zadání kódu PIN a kliknutí na tlačítko Accept (Přijmout) se zobrazí místní dialogové okno na následující stránce.
- Minimální počet minut nastaven na 5. Posuvník nastaven ve výchozí konfiguraci na 5.
- Aby bylo možné přejít do režimu Theft Deterence (Zabezpečení proti krádeži), zobrazovací zařízení nemusí být připojeno k odlišnému hostiteli.

Po vytvoření kódu PIN bude na podokně Theft Deterence (Zabezpečení proti krádeži) zobrazena informace Theft Deterence (Zabezpečení proti krádeži) aktivováno a bude k dispozici tlačítko PIN Options (Možnosti kódu PIN):

- le zobrazena informace Theft Deterrence (Zabezpečení proti krádeži) aktivováno.
- Kliknutím na tlačítko deaktivovat Theft Deterrence (Zabezpečení proti krádeži) se otevře podokno na následující straně.
- Tlačítko PIN Options (Možnosti kódu PIN) je k dispozici pouze po vytvoření kódu PIN a slouží k otevření serveru zabezpečeného kódem PIN.

#### Options>Preferences (Možnosti>Předvolby) –

Tato možnost bude aktivní pouze po výběru položky Preferences (Předvolby) v rozevírací nabídce Options (Možnosti). Na nepodporovaném zobrazovacím zařízení s podporou DDC/CI jsou k dispozici pouze karty Help (Nápověda) a Options (Možnosti).

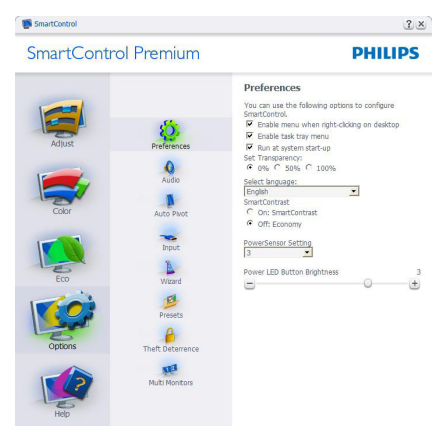

- Zobrazí nastavení aktuálních předvoleb.
- Zaškrtnuté tlačítko aktivuje funkci. Zaškrtávací políčko je přepínač.
- Položka Enable Context Menu (Povolit místní nabídku) na pracovní ploše je ve výchozí konfiguraci zaškrtnutá (Zapnuto). Po aktivaci položky Enable Context Menu (Povolit místní nabídku) se na pracovní ploše zobrazí výběry SmartControl Premium pro funkce Select Preset (Vybrat předvolbu) a Tune Display (Ladění zobrazení), pokud klepnutím pravým tlačítkem myši zobrazíte místní nabídku. Volbou možnosti Deaktivováno bude položka SmartControl Premium odstraněna z místní nabídky pravým tlačítkem myši.
- Položka Enable Task Tray (Povolit ikonu na hlavním panelu) je ve výchozí konfiguraci zaškrtnutá (Zapnuto). Po aktivaci položky Enable Context Menu (Povolit místní nabídku) se zobrazí nabídka SmartControl Premium na hlavním panelu. Klepnutím pravým tlačítkem myši na ikonu na hlavním panelu se zobrazí možnosti nabídky Help (Nápověda), Technical Support (Odborná pomoc), Check for Update (Vyhledat aktualizace),About (O aplikaci) a Exit (Konec). Když je deaktivována položka Enable task tray menu (Povolit nabídku na hlavním panelu), ikona na hlavním panelu zobrazuje pouze možnost EXIT (KONEC).
- Položka Run at Startup (Spustit při startu) je ve výchozí konfiguraci zaškrtnutá (Zapnuto). Když je tato položka deaktivována, funkce SmartControl Premium se nespustí při startu nebo nebude na hlavním panelu. Funkci SmartControl Premium lze spustit pouze prostřednictvím zástupce na pracovní ploše nebo prostřednictvím souboru programu. Když toto políčko není zaškrtnuté (Deaktivováno), žádná předvolba nastavená pro spuštění při startu nebude načtena.
- Aktivovat režim průhlednosti (Windows 7,Vista, XP).Výchozí nastavení je 0 % neprůhlednost.

Options>Input (Možnosti>Vstup) –Tato možnost bude aktivní pouze po výběru položky Input (Vstup) v rozevírací nabídce Options (Možnosti). Na nepodporovaném zobrazovacím zařízení s podporou DDC/CI jsou k dispozici pouze karty Help (Nápověda) a Options (Možnosti). Žádné další karty funkce SmartControl Premium neisou k dispozici.

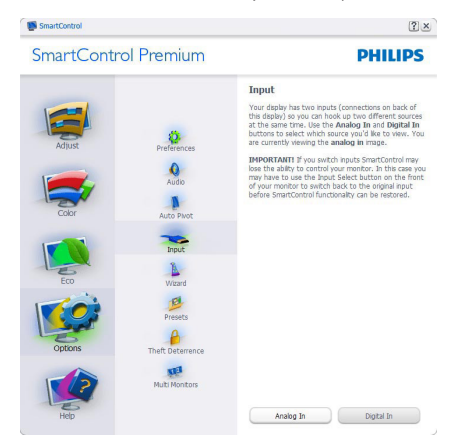

- Zobrazí podokno s pokyny Source (Zdroj) a nastavení aktuálního zdroje vstupu.
- U zobrazovacích zařízení s jedním vstupem není toto podokno zobrazeno.

Options>Audio (Možnosti>Zvuk) –Tato možnost bude aktivní pouze po výběru položky Audio (Zvuk) v rozevírací nabídce Options (Možnosti).

Na nepodporovaném zobrazovacím zařízení s podporou DDC/CI isou k dispozici pouze karty Help (Nápověda) a Options (Možnosti).

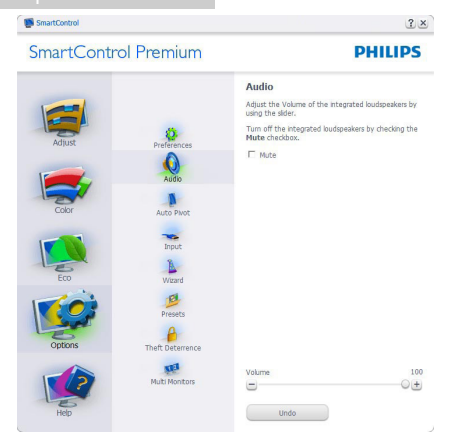

#### Option>Auto Pivot (Možnost>Auto otáčení)

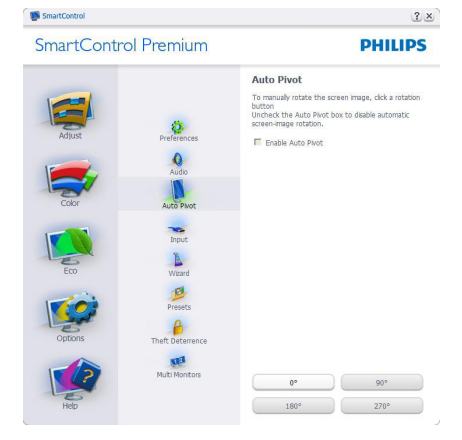

#### Nabídka Help (Nápověda)

#### Help>User Manual (Nápověda>Uživatelská

příručka) –Tato možnost bude aktivní pouze po výběru položky User Manual (Uživatelská příručka) v rozevírací nabídce Help (Nápověda). Na nepodporovaném zobrazovacím zařízení s podporou DDC/CI jsou k dispozici pouze karty Help (Nápověda) a Options (Možnosti).

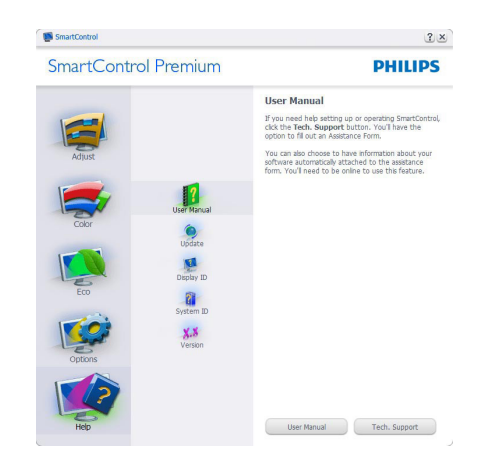

Help>Version (Nápověda>Verze) –Tato možnost bude aktivní pouze po výběru položkyVersion (Verze) v rozevírací nabídce Help (Nápověda). Na nepodporovaném zobrazovacím zařízení s podporou DDC/CI jsou k dispozici pouze karty Help (Nápověda) a Options (Možnosti).

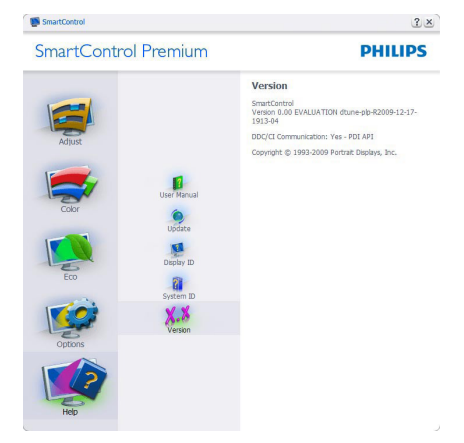

#### Context Sensitive Menu (Nabídka místní)

Context Sensitive Menu (Nabídka místní) je ve výchozí konfiguraci aktivována. Nabídka bude zobrazena po zaškrtnutí položky Enable Context Menu (Povolit nabídka místní) v části Options (Možnosti)>podokno Preferences (Předvolby).

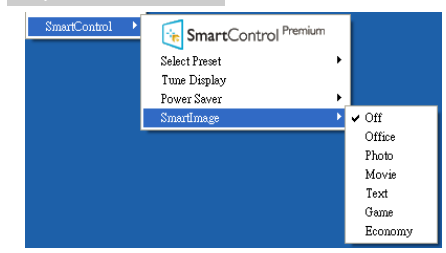

Context Menu (Místní nabídka) obsahuje čtyři položky:

- SmartControl Premium po výběru se zobrazí obrazovka About (O aplikaci).
- Select Preset (Vybrat předvolbu) nabízí hierarchickou nabídku uložených předvoleb pro okamžité použití.Aktuálně vybraná předvolba je označena zaškrtnutím. V rozevírací nabídce lze rovněž vybrat položku Factory Preset (Předvolby výrobce).
- Tune Display (Ladění zobrazení) otevře ovládací panel SmartControl Premium.
- SmartImage Zkontrolujte aktuální nastavení: Off (Vypnuto), Office (Kancelář), Photo (Foto), Movie (Film),Text, Game (Hra), Economy (Úspora).

#### Aktivovaná nabídka hlavního panelu

Nabídku hlavního panelu lze zobrazit klepnutím pravým tlačítkem myši na ikonu SmartControl Premium na hlavním panelu. Klepnutím levým tlačítkem lze spustit aplikaci.

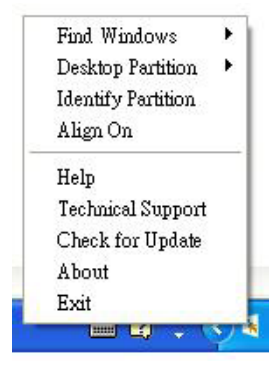

Hlavní panel obsahuje pět položek:

- Help (Nápověda) přístup k souboru s uživatelskou příručkou: Otevře soubor s uživatelskou příručkou v okně výchozího prohlížeče.
- Technical Support (Odborná pomoc) zobrazí stránku odborné pomoci.
- Check for Update (Vyhledat aktualizace) zobrazí úvodní stránku PDI a porovná verzi uživatele s nejaktuálnější dostupnou verzí.
- About (O aplikaci) zobrazí podrobné referenční informace: verze produktu, informace o vydání a název produktu.
- **Exit (Konec)** ukončí SmartControl Premium.

Chcete-li znovu spustit funkci SmartControl Premium, vyberte položku SmartControl Premium z nabídky Program, poklepejte na ikonu na pracovní ploše počítače nebo restartujte počítač.

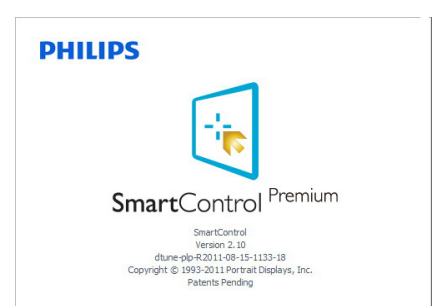

#### Deaktivovaná nabídka hlavního panelu

Když je Hlavní panel deaktivován ve složce Předvolby, je k dispozici pouze část Exit (Konec). Chcete-li funkci SmartControl Premium zcela odstranit z hlavního panelu, deaktivujte položku Run at Startup (Spustit při startu) v části Options>Preferences (Možnosti>Předvolby).

### **e** Poznámka

Všechny obrázky v této sekci jsou pouze orientační. Verze softwaru Smart Control se může bez upozornění měnit.Vždy na oficiálním webu Portrait www.portrait.com/dtune/phl/ enu/index vyhledejte nejnovější verzi softwaru SmartControl.

# 4. Technické údaje

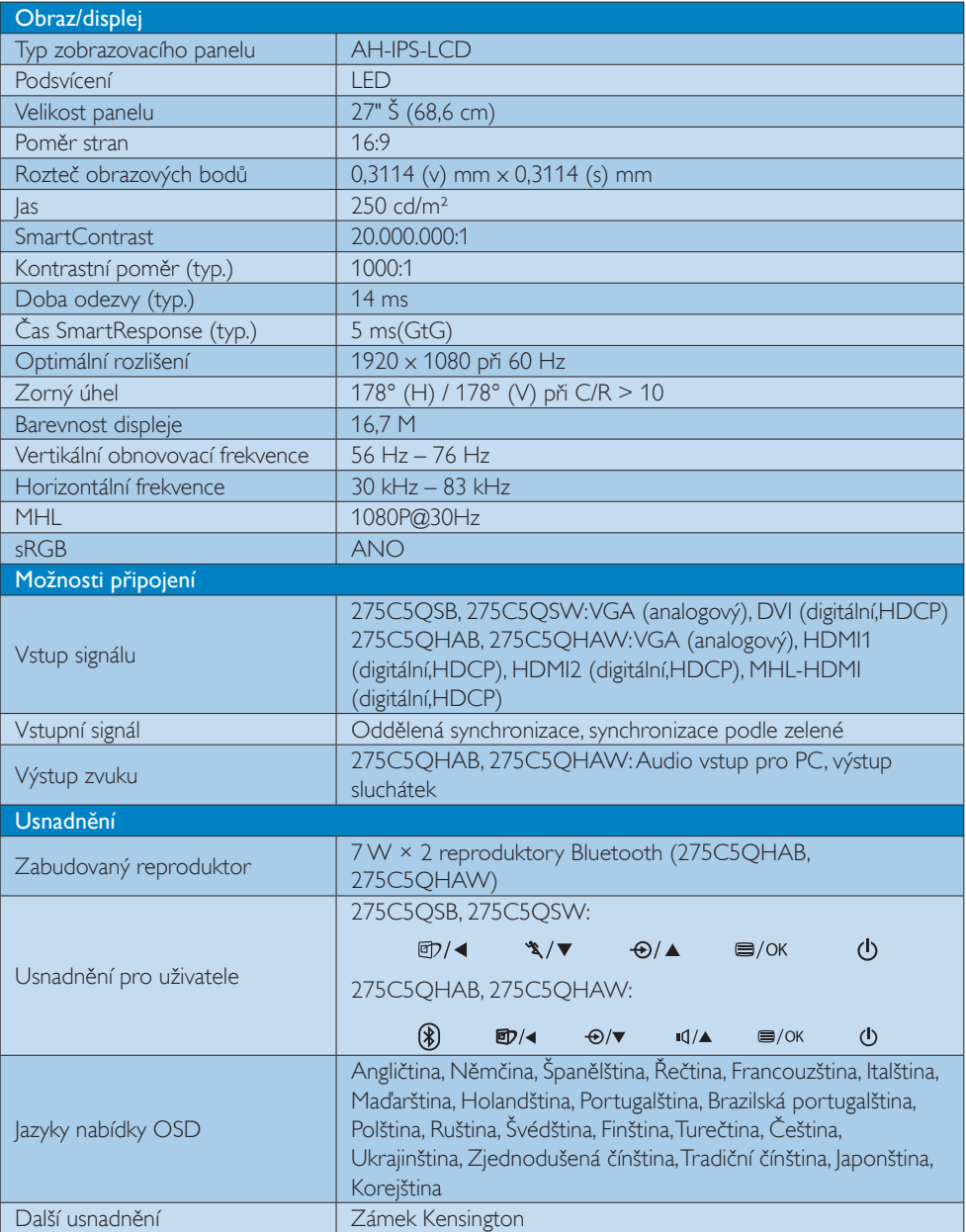

#### 4. Technické údaje

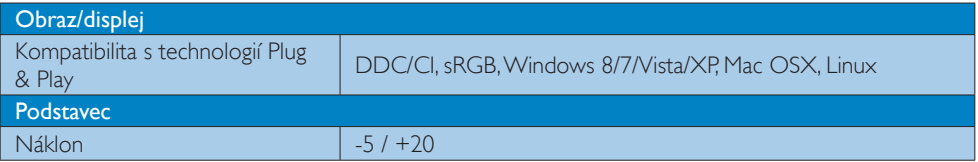

#### 275C5QSB, 275C5QSW:

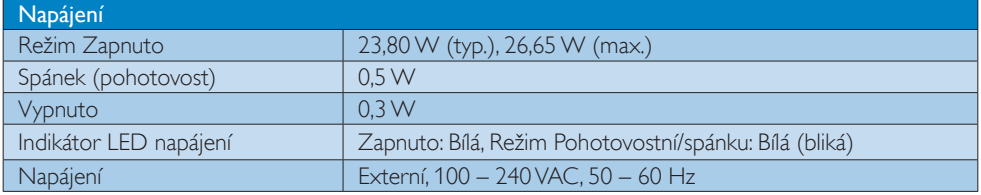

#### 275C5QHAB, 275C5QHAW:

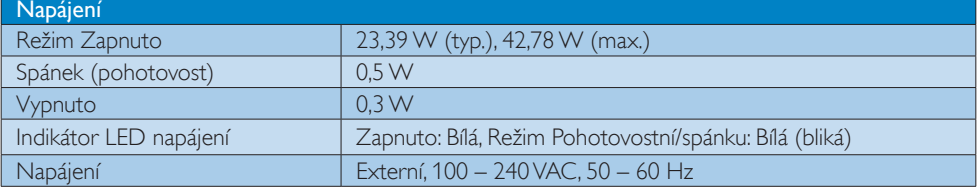

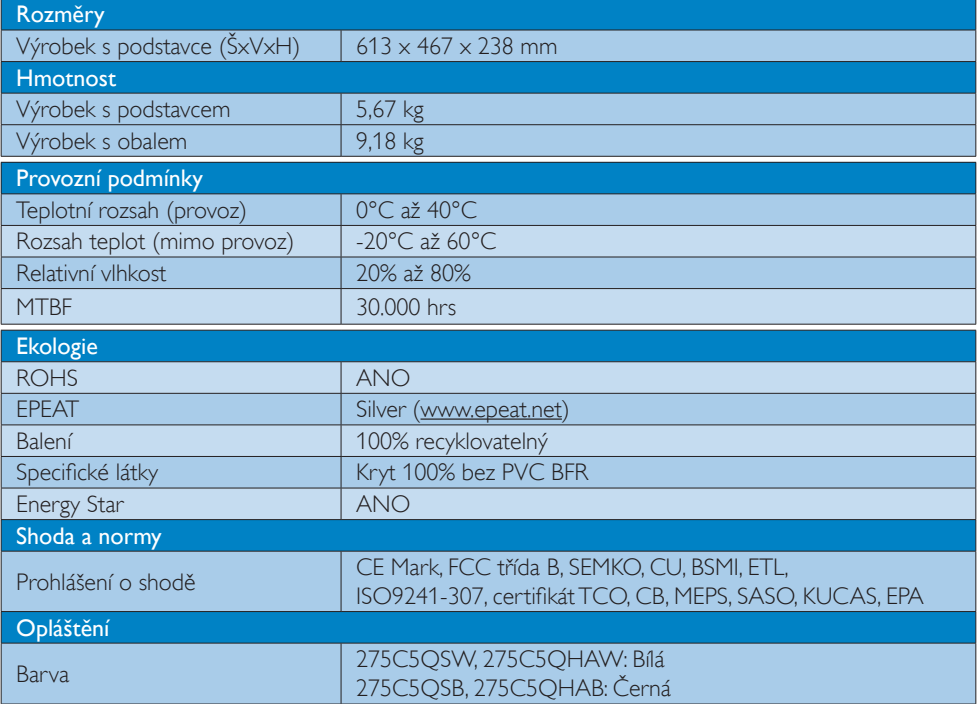

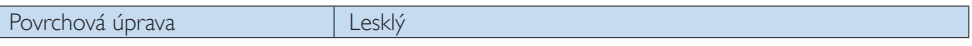

#### Poznámka

I

- 1. Certifikát EPEAT Gold nebo Silver je platný pouze tam, kde společnost Philips zaregistruje produkt. Informace o stavu registrace ve vaší zemi viz www.epeat.net.
- 2. Tyto údaje se mohou změnit bez předchozího oznámení. Stáhněte si nejnovější verzi letáku z webu www.philips.com/support.
- 3. Doba chytré odezvy je optimální hodnota testu GtG nebo GtG (BW).

### 4.1 Režimy rozlišení a předvoleb

#### 1 Maximální rozlišení

 $1920 \times 1080$  při 60 Hz (analogový vstup) 1920 x 1080 při 60 Hz (digitální vstup)

#### Doporučené rozlišení

1920 x 1080 při 60 Hz (digitální vstup)

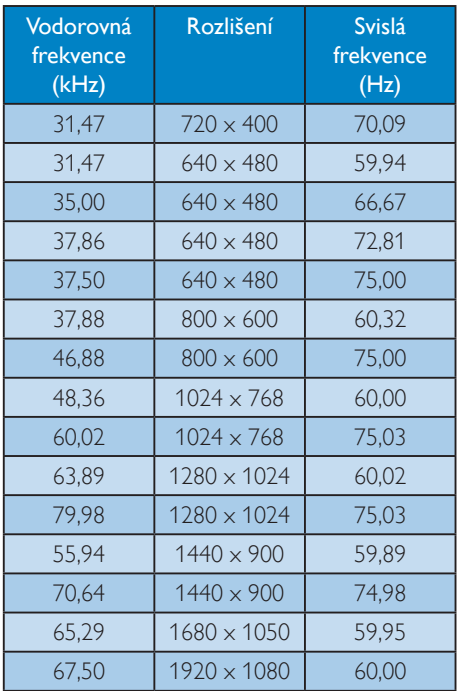

#### Poznámka

Upozorňujeme vás,že tento monitor funguje nejlépe při nativním rozlišení 1920 x 1080 při 60 Hz. Pro dosažení optimální kvality zobrazení dodržujte toto doporučené rozlišení.

# 5. Řízení spotřeby

Pokud je v daném počítači nainstalován software nebo videokarta vyhovující normě DPM organizaceVESA, monitor dokáže automaticky snížit svou spotřebu energie, není-li používán. Pokud počítač rozpozná vstup z klávesnice, myši nebo jiného vstupního zařízení, monitor se automaticky "probudí". Následující tabulka uvádí spotřebu energie a signalizaci této funkce pro automatickou úsporu energie:

#### 275C5QSB, 275C5QSW:

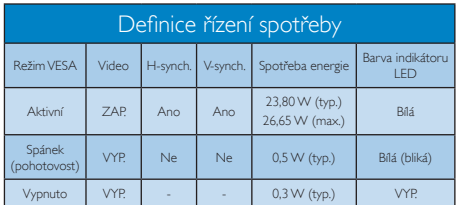

#### 275C5QHAB, 275C5QHAW:

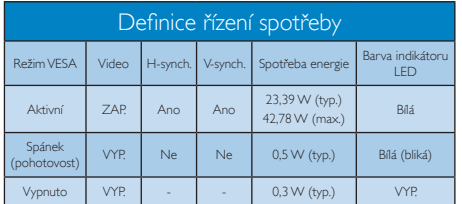

Následující konfigurace se používá při měření energetické spotřeby tohoto monitoru.

- Nativní rozlišení: 1920 x 1080
- Kontrast: 50%
- • Jas: 250 nitů
- Barevná teplota: 6500 K s plně bílým vzorkem

#### **e** Poznámka

Tyto údaje se mohou změnit bez předchozího oznámení.

# 6. Informace o regulaci

#### Congratulations!

This product is designed for both you and the planet!

TCO Development works for ात sustainable IT - manufacture, use and recycling of IT products reflecting environmental, social and economic responsibility.

TCO Certified is a third party verified program, where every product model is tested by an accredited impartial test laboratory.TCO Certified represents one of the toughest certifications for ICT products worldwide.

#### Some of the Usability features of TCO Certified Displays:

- Visual Ergonomics for image quality is tested to ensure top performance and reduce sight and strain problems. Important parameters are Resolution, Luminance, Contrast, Reflection and Colour characteristics
- Products are tested according to rigorous safety standards at impartial laboratories
- Electric and magnetic fields emissions as low as normal household background levels
- Workload ergonomics to ensure a good physical environment

#### Some of the Environmental features of TCO Certified Displays:

- Production facilities have an Environmental Management System (EMAS or ISO 14001)
- Low energy consumption to minimize climate impact
- Restrictions on Chlorinated and Brominated flame retardants, plasticizers, plastics and heavy metals such as cadmium, mercury and lead (RoHS compliance)
- Both product and product packaging is prepared for recycling
- The brand owner offers take-back options

#### Corporate Social Responsibility

The brand owner demonstrates the product is manufactured under working practices that promote good labour relations and working conditions.

The Criteria Document can be downloaded from our web site.The criteria included in this label have been developed byTCO Development in co-operation with scientists, experts, users as well as manufacturers all over the world. Since the end of the 1980s TCO has been involved in influencing the development of IT equipment in a more user and environmentally friendly direction. Our ICT product labeling system began in 1992 and is now requested by users and ICT-manufacturers all over the world.

For displays with glossy bezels, the user should consider the placement of the display as the bezel may cause disturbing reflections from surrounding light and bright surfaces.

For more information, please visit: www.tcodevelopment.com

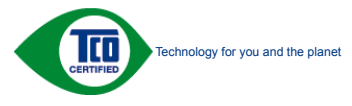

(Only for selective models)

User define mode is used for TCO Certified compliance.

#### Lead-free Product

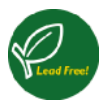

Lead free display promotes environmentally sound recovery and disposal of waste from electrical and electronic equipment.Toxic

substances like Lead has been eliminated and compliance with European community's stringent RoHs directive mandating restrictions on hazardous substances in electrical and electronic equipment have been adhered to in order to make Philips monitors safe to use throughout its life cycle.

#### EPEAT

(www.epeat.net)

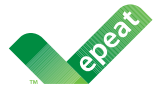

The EPEAT (Electronic Product Environmental Assessment Tool) program evaluates computer

desktops, laptops, and monitors based on 51 environmental criteria developed through an extensive stakeholder consensus process supported by US EPA.

EPEAT system helps purchasers in the public and private sectors evaluate, compare and select desktop computers, notebooks and monitors based on their environmental attributes. EPEAT also provides a clear and consistent set of performance criteria for the design of products, and provides an opportunity for manufacturers to secure market recognition for efforts to reduce the environmental impact of its products.

#### Benefits of EPEAT

Reduce use of primary materials Reduce use of toxic materials

Avoid the disposal of hazardous waste EPEAT'S requirement that all registered products meet ENERGY STAR's energy efficiency specifications, means that these products will consume less energy throughout their life.

#### CE Declaration of Conformity

# C E

This product is in conformity with the following standards

- $FN60950-1:2006+A11:2009+A1$ 2010+A12:2011+A2:2013(Safety requirement of Information Technology Equipment).
- EN55022:2010(Radio Disturbance requirement of Information Technology Equipment).
- EN55024:2010 (Immunity requirement of Information Technology Equipment).
- • EN61000-3-2:2006+A1:2009+A2:2009 (Limits for Harmonic Current Emission).
- EN61000-3-3:2008 (Limitation of Voltage Fluctuation and Flicker) following provisions of directives applicable.
- 2006/95/EC (Low Voltage Directive).
- 2004/108/EC (EMC Directive).
- 2009/125/EC (ErP Directive, EC No. 1275/2008 Implementing Directive for Standby and Off mode power consumption)

And is produced by a manufacturing organization on ISO9000 level.

- • ISO9241-307:2008 (Ergonomic requirement,Analysis and compliance test methods for electronic visual displays).
- TCO CERTIFIED (Requirement for Environment Labeling of Ergonomics, Energy, Ecology and Emission,TCO: Swedish Confederation of Professional Employees) for  $TCO$  versions.

#### 6. Informace o regulaci

#### Europe – EU Declaration of Conformity

This device complies with the essential requirements of the R&TTE Directive 1999/5/ EC.The following test methods have been applied in order to prove presumption of conformity with the essential requirements of the R&TTE Directive 1999/5/EC:

- • EN60950-1 Safety of Information Technology **Equipment**
- EN 62311 Assessment of electronic and electrical equipment related to human exposure restrictions for electromagnetic fields (0 Hz-300 GHz)
- EN 300 328 (For 802.11b/g/n) Electromagnetic compatibility and Radio spectrum Matters (ERM): Wideband Transmission systems; Data transmission equipment operating in the 2,4 GHz ISM band and using spread spectrum modulation techniques; Harmonized EN covering essential requirements under ar ticle 3.2 of the R&TTE Directive
- EN 301 893 (For 802.11a) Broadband Radio Access Networks (BRAN); 5 GHz high performance RLAN; Harmonized EN covering essential requirements of article 3.2 of the R&TTE Directive
- • EN 301 489-17 Electromagnetic compatibility and Radio spectrum Matters (ERM); ElectroMagnetic Compatibility (EMC) standard for radio equipment and services; Part 17: Specific conditions for 2,4 GHz wideband transmission systems and 5 GHz high performance RLAN equipment
	- EN 301 489-1 Electromagnetic compatibility and Radio Spectrum Matters (ERM); ElectroMagnetic Compatibility (EMC) standard for radio equipment and services; Part 1: Common technical requirements

#### Energy Star Declaration

(www.energystar.gov)

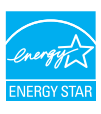

As an ENERGY STAR<sup>®</sup> Partner, we have determined that this product meets the ENERGY STAR® guidelines for energy efficiency.

#### **A** Note We recommend you switch off the monitor when it is not in use for a long time.

#### Federal Communications Commission (FCC) Interference Statement (U.S. Only)

This device complies with Part 15 of the FCC Rules. Operation is subject to the following two conditions: (1) This device may not cause harmful interference, and (2) this device must accept any interference received, including interference that may cause undesired operation.

This equipment has been tested and found to comply with the limits for a Class B digital device, pursuant to Part 15 of the FCC Rules. These limits are designed to provide reasonable protection against harmful interference in a residential installation.This equipment generates, uses and can radiate radio frequency energy and, if not installed and used in accordance with the instructions, may cause harmful interference to radio communications. However, there is no guarantee that interference will not occur in a particular installation. If this equipment does cause harmful interference to radio or television reception, which can be determined by turning the equipment off and on, the user is encouraged to try to correct the interference by one of the following measures:

- Reorient or relocate the receiving antenna.
- Increase the separation between the equipment and receiver.
- Connect the equipment into an outlet on a circuit different from that to which the receiver is connected.

#### 6. Informace o regulaci

• Consult the dealer or an experienced radio/TV technician for help.

FCC Caution:Any changes or modifications not expressly approved by the party responsible for compliance could void the user's authority to operate this equipment.

This transmitter must not be co-located or operating in conjunction with any other antenna or transmitter.

Operations in the 5GHz products are restricted to indoor usage only.

#### Radiation Exposure Statement:

This equipment complies with FCC radiation exposure limits set forth for an uncontrolled environment.This equipment should be installed and operated with minimum distance 20cm between the radiator & your body.

Note:The country code selection is for non-US model only and is not available to all US model. Per FCC regulation, all WiFi product marketed in US must fixed to US operation channels only.

#### FOR PORTABLE DEVICE USAGE (<20m from body/SAR needed)

Radiation Exposure Statement:

The product comply with the FCC portable RF exposure limit set forth for an uncontrolled environment and are safe for intended operation as described in this manual.The further RF exposure reduction can be achieved if the product can be kept as far as possible from the user body or set the device to lower output power if such function is available.

#### FOR MOBILE DEVICE USAGE (>20cm/low power)

Radiation Exposure Statement:

This equipment complies with FCC radiation exposure limits set forth for an uncontrolled environment.This equipment should be installed and operated with minimum distance 20cm between the radiator & your body.

#### FCC Declaration of Conformity

Declaration of Conformity for Products Marked with FCC Logo,

#### United States Only

This device complies with Part 15 of the FCC Rules. Operation is subject to the following two conditions: (1) this device may not cause harmful interference, and (2) this device must accept any interference received, including interference that may cause undesired operation.

#### Industry Canada statement:

This device complies with RSS-210 of the Industry Canada Rules. Operation is subject to the following two conditions: (1)This device may not cause harmful interference, and (2) this device must accept any interference received, including interference that may cause undesired operation.

Ce dispositif est conforme à la norme CNR-210 d'Industrie Canada applicable aux appareils radio exempts de licence. Son fonctionnement est sujet aux deux conditions suivantes: (1) le dispositif ne doit pas produire de brouillage préjudiciable, et (2) ce dispositif doit accepter tout brouillage reçu, y compris un brouillage susceptible de provoquer un fonctionnement indésirable.

#### Caution

(i) the device for operation in the band 5150- 5250 MHz is only for indoor use to reduce the potential for harmful interference to co-channel mobile satellite systems;

(ii) high-power radars are allocated as primary users (i.e. priority users) of the bands 5250- 5350 MHz and 5650-5850 MHz and that these radars could cause interference and/or damage to LE-LAN devices.

#### Avertissement:

(i) les dispositifs fonctionnant dans la bande 5 150-5 250 MHz sont réservés uniquement pour une utilisation à l'intérieur afin de réduire les risques de brouillage préjudiciable aux systèmes de satellites mobiles utilisant les mêmes canaux;

(ii) De plus, les utilisateurs devraient aussi être avisés que les utilisateurs de radars de haute puissance sont désignés utilisateurs principaux (c.-à-d., qu'ils ont la priorité) pour les bandes 5 250-5 350 MHz et 5 650-5 850 MHz et que ces radars pourraient causer du brouillage et/ou des dommages aux dispositifs LAN-EL.

#### Radiation Exposure Statement:

This equipment complies with IC radiation exposure limits set forth for an uncontrolled environment.This equipment should be installed and operated with minimum distance 20cm between the radiator & your body.

#### Déclaration d'exposition aux radiations:

Cet équipement est conforme aux limites d'exposition aux rayonnements IC établies pour un environnement non contrôlé. Cet équipement doit être installé et utilisé avec un minimum de 20 cm de distance entre la source de rayonnement et votre corps.

#### Déclaration d'exposition aux radiations:

Le produit est conforme aux limites d'exposition pour les appareils portables RF pour les Etats-Unis et le Canada établies pour un environnement non contrôlé.

Le produit est sûr pour un fonctionnement tel que décrit dans ce manuel. La réduction aux expositions RF peut être augmentée si l'appareil peut être conservé aussi loin que possible du corps de l'utilisateur ou que le dispositif est réglé sur la puissance de sortie la plus faible si une telle fonction est disponible.

#### Déclaration d'exposition aux radiations:

Cet équipement est conforme aux limites d'exposition aux rayonnements IC établies pour un environnement non contrôlé. Cet équipement doit être installé et utilisé avec un minimum de 20 cm de distance entre la source de rayonnement et votre corps.

#### Commission Federale de la Communication (FCC Declaration)

 $\bigoplus$  Cet équipement a été testé et déclaré conforme auxlimites des appareils numériques de class B,aux termes de l'ar ticle 15 Des règles de la FCC. Ces limites sont conçues de façon à fourir une protection raisonnable contre les interférences nuisibles dans le cadre d'une installation résidentielle.

CET appareil produit, utilise et peut émettre des hyperfréquences qui, si l'appareil n'est pas installé et utilisé selon les consignes données, peuvent causer des interférences nuisibles aux communications radio. Cependant, rien ne peut garantir l'absence d'interférences dans le cadre d'une installation particulière. Si cet appareil est la cause d'interférences nuisibles pour la réception des signaux de radio ou de télévision, ce qui peut être décelé en fermant l'équipement, puis en le remettant en fonction, l'utilisateur pourrait essayer de corriger la situation en prenant les mesures suivantes:

- • Réorienter ou déplacer l'antenne de réception.
- • Augmenter la distance entre l'équipement et le récepteur.
- Brancher l'équipement sur un autre circuit que celui utilisé par le récepteur.
- Demander l'aide du marchand ou d'un technicien chevronné en radio/télévision.
- $\bigoplus$  Toutes modifications n'ayant pas reçu l'approbation des services compétents en matière de conformité est susceptible d'interdire à l'utilisateur l'usage du présent équipement.

N'utiliser que des câbles RF armés pour les connections avec des ordinateurs ou périphériques.

CET APPAREIL NUMERIQUE DE LA CLASSE B RESPECTETOUTES LES EXIGENCES DU REGLEMENT SUR LE MATERIEL BROUILLEUR DU CANADA.

#### Подтверждение соответствия Минкомсвязи России

Декларация соответствия № Д-РД-xxxx от DD.MM.YYYY года, действительна до DD.MM.YYYY года, зарегистрирована в Федеральном агентстве связи DD.MM.YYYY года

#### EN 55022 Compliance (Czech Republic Only)

This device belongs to category B devices as described in EN 55022, unless it is specifically stated that it is a Class A device on the specification label. The following applies to any stated that it is a class in device on the specification taset. The relievanty applied to device is obliged to take all steps necessary to remove sources of interference to telecommunication or other devices.

.<br>Pokud není na tvoovém štítku počítače uvedeno, že spadá do do třídy A podle EN 55022. spadá automaticky do třídy B podle EN 55022. Pro zařízení zařazená do třídy A (chranné pásmo 30m) podle EN 55022 platí následující. Dolde-li k rušení telekomunikačních nebo jiných zařízení je uživatel povinnen provést taková opatřgní, aby rušení odstranil.

#### Polish Center for Testing and Certification **Notice**

The equipment should draw power from a socket with an attached protection circuit (a three-prong socket).All equipment that works together (computer, monitor, printer, and so on) should have the same power supply source.

The phasing conductor of the room's electrical installation should have a reserve short-circuit protection device in the form of a fuse with a nominal value no larger than 16 amperes (A).

To completely switch off the equipment, the power supply cable must be removed from the power supply socket, which should be located near the equipment and easily accessible.

A protection mark "B" confirms that the equipment is in compliance with the protection usage requirements of standards PN-93/T-42107 and PN-89/E-06251.

#### Wymagania Polskiego Centrum Badań i Certyfikacji

Try True Garrier True Schweg & Certer arm Datauri & Certy Jenus.<br>Urządzenie powinno być zasilane z gniazda z przyłączonym obwodem ochromym (gniazdo z<br>kolkiem). Współpracujące ze sobą urządzenia (komputer, monitor, drukarka

a nego namego znamenie zachowiena zawierać w przewodzie fazowym rezerwowa<br>przed zwarciami, w postaci bezpiecznika o wartości znamionowej nie większej niż 16A (a: .<br>W celu całkowitego wyłączenia urządzenia z sieci zasilania, należy wyjąć wtyczkę kabla<br>zasilającego z gniazdka, które powinno znajdować się w pobliżu urządzenia i być łatwo dostępne. Znak bezpieczeństwa "B" potwierdza zgodność urządzenia z wymaganiami bezpieczeństwa<br>użytkowania zawartymi w PN-93/T-42107 i PN-80/E-06251

#### Pozostałe instrukcje bezpieczeństwa

- Nie należy używać wtyczek adapterowych lub usuwać kołka obwodu ochronnego z wtyczki.<br>Jeżeli konisczne jest użycie przodłużacza to należy użyć przedłużacza 3-żylowego z<br>prawidłowo połączonym przewodem ochronnym.
- paan taas no posięszeny in przemowem otanomiym.<br>System komputerowy należy zabezpieczyć przed nagłymi, chwilowymi wzrostami lub spadkami napięcia, używając eliminatora przepięć, urządzenia dopasowującego lub system komputerowy nateży zateżę<br>kami napięcia, używając eliminatora<br>bezzakłoceniowego źródła zasilania.
- Należy upewnie się, aby nie nie leżało na kablach systemu komputerowego, oraz aby kable nie<br>były umieszczone w miejscu, gdzie można byłoby na nie nadeptywać lub potykać się o nie.
- · Nie należy rozlewać napojów ani innych płynów na system komputerowy.
- Not naticely ways that implement and you protein and system atomponent with match with the match of the state of the specific state of the specific state of the specific state of the specific state of the specific state of
- to spowoadowa pozar tuo porazente prugem, poprzez zwarcie cementow wewnętrznych.<br>
\* System komputerowy powinien znajdować się z dala od grzejników i źródeł ciępła. Ponadto nie należy blokować otworów wentylacyjnych. Należy

#### North Europe (Nordic Countries) Information

Placering/Ventilation VARNING:

FÖRSÄKRA DIG OM ATT HUVUDBRYTARE OCH UTTAG ÄR LÄTÅTKOMLIGA, NÄR DU STÄLLER DIN UTRUSTNING PÅPLATS.

Placering/Ventilation

ADVARSEL:

SØRG VED PLACERINGEN FOR, AT NETLEDNINGENS STIK OG STIKKONTAKT ER NEMTTILGÆNGELIGE.

Paikka/Ilmankierto

#### VAROITUS:

SIJOITA LAITE SITEN, ETTÄ VERKKOJOHTO VOIDAAN TARVITTAESSA HELPOSTI IRROTTAA PISTORASIASTA.

Plassering/Ventilasjon

#### ADVARSEL:

NÅR DETTE UTSTYRET PLASSERES, MÅ DU PASSE PÅ AT KONTAKTENE FOR STØMTILFØRSEL ER LETTE Å NÅ.

#### BSMI Notice (Taiwan Only)

符合乙類資訊產品之標準

Taiwan

**低功率電波輻射性電機管理辦法:**

第+二條 經型式認證合格之低功率射頻電機,非 經許可,公司、商號或使用者均不得擅 自變更頻率、加大功率或變更原設計之 特性及功能。

#### 第+四條

功率射頻電機之使用不得影響飛航安全 及干擾合法通信;經發現有干擾現象 時,應立即停用,並改善至無干擾時方 得繼續使用。 前項合法通信,指依電信法規定作業之 無線電通信。 功率射頻電機須忍受合法通信或工業、 科學及醫療用電波輻射性電機設備之 干擾。

• 在5.25-5.35秭赫頻帶內操作之無線資訊 傳輸設備,限於室內使用。

#### Korea

해당 무선설비는 운용 중 전파혼신 가능성 이 있음

해당 무선설비는 전파혼신 가능성이 있으 므로 인명안전과 관련된 서비스는 할 수 없음

#### Japan

この機器の使用周波数帯では、電子レンジ等 の産業・科学・医療用機器のほか工場の製造 ライン等で使用されている移動体識別用の構 内無線局(免許を要する無線局)及び特定小 電力無線局(免許を要しない無線局)並びに アマチュア無線局(免許を要する無線局)が 運用されています。

1 この機器を使用する前に、近くで移動体 識別用の構内無線局及び特定小電力無線局並 びにアマチュア無線局が運用されていないこ とを確認して下さい。

2 万一、この機器から移動体識別用の構内 無線局に対して有害な電波干渉の事例が発生 した場合には、速やかに使用周波数を変更す るか又は電波の発射を停止した上、下記連絡 先にご連絡頂き、混信回避のための処置等 (例えば、パーティションの設置など)につ いてご相談して下さい。

3 その他、この機器から移動体識別用の特 定小電力無線局あるいはアマチュア無線局に 対して有害な電波干渉の事例が発生した場合 など何かお困りのことが起きたときは、次の 連絡先へお問い合わせ下さい。

#### ANATEL RF STATEMENT

Per Article 6 of Resolution 506, equipment of restricted radiation must carry the following statement in a visible location "Este equipamento opera em caráter secundário, isto é, não tem direito a proteção contra interferência prejudicial, mesmo de estações do mesmo tipo, e não pode causar interferência a sistemas operando em caráter primário."

#### ANATEL BODY SAR STATEMENT

"Este produto atende aos requisitos técnicos aplicados, incluindo os limites de exposição da Taxa de Absorção Específica referente a campos elétricos, magnéticos e eletromagnéticos de radiofrequência, de acordo com as resoluções n°303/2002 e 533/2009. Este produto atende às diretrizes de exposição à RF na posição normal de uso a pelo menos X centímetros longe do corpo, tendo sido os ensaios de SAR para corpo realizado a X cm de acordo com o informativo de recomendação apresentado no manual do fabricante."

#### Ergonomie Hinweis (nur Deutschland)

Der von uns gelieferte Farbmonitor entspricht den in der "Verordnung über den Schutz vor Schäden durch Röntgenstrahlen" festgelegten Vorschriften.

Auf der Rückwand des Gerätes befindet sich ein Aufkleber, der auf die Unbedenklichkeit der Inbetriebnahme hinweist, da dieVorschriften über die Bauart von Störstrahlern nach Anlage III ¤ 5 Abs. 4 der Röntgenverordnung erfüllt sind.

Damit Ihr Monitor immer den in der Zulassung geforderten Werten entspricht, ist darauf zu achten, daß

- 1. Reparaturen nur durch Fachpersonal durchgeführt werden.
- 2. nur original-Ersatzteile verwendet werden.

3. bei Ersatz der Bildröhre nur eine bauar tgleiche eingebaut wird.

Aus ergonomischen Gründen wird empfohlen, die Grundfarben Blau und Rot nicht auf dunklem Untergrund zu verwenden (schlechte Lesbarkeit und erhöhte Augenbelastung bei zu geringem Zeichenkontrast wären die Folge). Der arbeitsplatzbezogene Schalldruckpegel nach DIN 45 635 beträgt 70dB (A) oder weniger.

**43** ACHTUNG: BEIM AUFSTELLEN DIESES GERÄTES DARAUF ACHTEN, DAß NETZSTECKER UND NETZKABELANSCHLUß LEICHT ZUGÄNGLICH SIND.

#### EU Energy Label

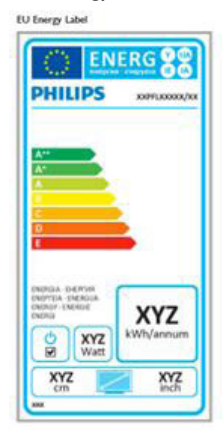

The European Energy Label informs you on the energy efficiency class of this product. The greener the energy efficiency class of this product is the lower the energy it consumes.

On the label, you can find the energy efficiency class, the average power consumption of this product in use and the average energy consumption for 1 year.

#### **←** Note

The EU Energy Label will be ONLY applied on the models bundling with HDMI andTV tuners.

#### China RoHS

The People's Republic of China released a regulation called "Management Methods for Controlling Pollution by Electronic Information Products" or commonly referred to as China RoHS.All products produced and sold for China market have to meet China RoHS request.

中国电子信息产品污染控制标识要求(中国 RoHS法规标示要求)产品中有毒有害物质或 元素的名称及含量

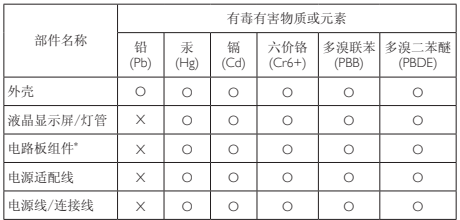

- \*: 电路板组件包括印刷电路板及其构成的零部件,如电阻、电容、集成电 路、连接器等。
- O: 表示该有毒有害物质在该部件所有均质材料中的含量均在《电子信息产品 中有毒有害物质的限量要求标准》规定的限量要求以下。
- X: 表示该有毒有害物质至少在该部件的某一均质材料中的含量超出《电子信<br> 息产品中有毒有害物质的限量要求标准》规定的限量要求; 但是上表中打<br>"X"的部件,符合欧盟RoHS法规要求(属于豁免的部分)。

#### Restriction on Hazardous Substances statement (India)

This product complies with the "India E-waste Rule 2011" and prohibits use of lead, mercury, hexavalent chromium, polybrominated biphenyls or polybrominated diphenyl ethers in concentrations exceeding 0.1 weight % and 0.01 weight % for cadmium, except for the exemptions set in Schedule 2 of the Rule.

#### E-Waste Declaration for India

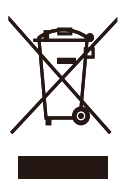

This symbol on the product or on its packaging indicates that this product must not be disposed of with your other household waste. Instead it is your responsibility to dispose of your waste equipment by handing it over to

a designated collection point for the recycling of waste electrical and electronic equipment . The separate collection and recycling of your waste equipment at the time of disposal will help to conserve natural resources and ensure that it is recycled in a manner that protects human health and the environment. For more information about where you can drop off your waste equipment for recycling in India please visit the below web link.

http://www.india.philips.com/about/sustainability/ recycling/index.page

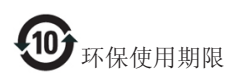

此标识指期限(十年),电子信息产品中含有的有 毒有害物质或元素在正常使用的条件下不会发生 外泄或突变,电子信息产品用户使用该电子信息 产品不会对环境造成严重污染或对其人身、财产 造成严重损害的期限。

#### 中国能源效率标识

#### 根据中国大陆《能源效率标识管理办法》本显示器符合以下要求:

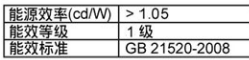

详细有关信息请查阅中国能效标识网: http://www.energylabel.gov.cn/

《废弃电器电子产品回收处理管理条例》提示性 说明

为了更好地关爱及保护地球,当用户不再需要此 产品或产品寿命终止时,请遵守国家废弃电器电 子产品回收处理相关法律法规,将其交给当地具 有国家认可的回收处理资质的厂商进行回收处 理。

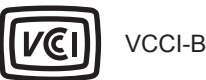

この装置は、クラス B 情報技術装置です。 この装置は、家庭環境で使用することを 目的としていますが、この装置がラジオ やテレビジョン受信機に近接して使用さ れると、受信障害を引き起こすことがあ ります。

取扱説明書に従って正しい取り扱いをし て下さい。

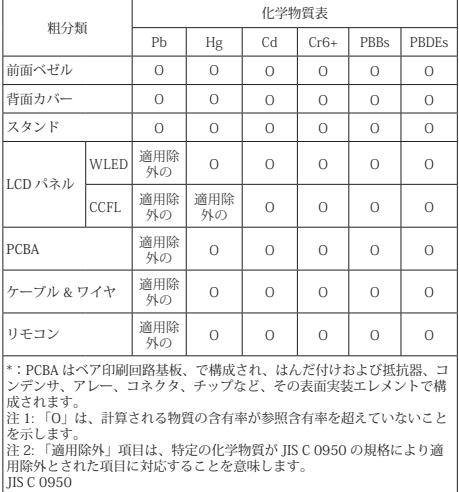

# 7. Péče o zákazníky a záruka

#### 7.1 Postup při vadných pixelech plochého panelu společnosti Philips

Společnost Philips se snaží dodávat produkty nejvyšší kvality. Používá několik nejpokročilejších výrobních postupů výroby v tomto odvětví a prosazuje přísnou kontrolu kvality. Defektům obrazových bodů nebo dílčích obrazových bodů u panelů monitorůTFT, které se používají pro ploché monitory, se nicméně někdy nedá zabránit. Žádný výrobce nemůže zaručit,že všechny panely budou bez defektů obrazových bodů, ale společnost Philips zaručuje,že každý monitor s nepřijatelným počtem defektů bude v rámci záruky opraven nebo vyměněn.Tento text vysvětluje jednotlivé druhy defektů na pixelech a určuje únosnou úroveň chybovosti pro každý druh.Aby bylo možné uplatnit záruční opravu nebo výměnu, musí počet defektních obrazových bodů panelu monitoruTFT přesáhnout tuto úroveň únosnosti. Na monitoru například nesmí být více defektních dílčích obrazových bodů než 0,0004 %. Dále, protože některé typy kombinací vad pixelů jsou lépe postřehnutelné než jiné, stanovuje pro ně společnost Philips ještě větší nároky na kvalitu.Tato norma se dodržuje celosvětově.

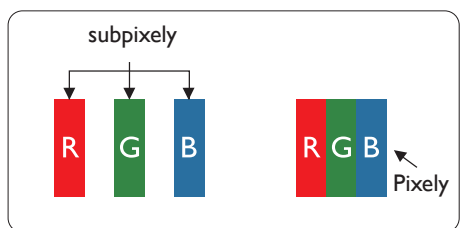

#### Pixely a subpixely

Pixel, neboli obrazovkový bod, se skládá ze tří subpixelů v základních barvách červené, zelené a modré. Když je mnoho pixelů pohromadě, tvoří obraz. Když všechny subpixely určitého pixelu svítí, jeví se tyto tři subpixely společně jako jediný bílý pixel. Když jsou všechny tmavé, jeví se tyto tři subpixely jako jeden černý pixel. Další

kombinace rozsvícených a tmavých subpixelů se jeví jako pixely různých barev.

#### Druhy pixelových vad

Vady pixelů a subpixelů se na obrazovce projevují různými způsoby. Existují dva druhy vad pixelu a v rámci těchto druhů je několik typů subpixelových vad.

#### Defekty světlých bodů

Defekty světlých bodů se projevují jako obrazové body nebo dílčí obrazové body, které vždy svítí nebo jsou "aktivní". Světlý bod je dílčí obrazový bod, který vystupuje z obrazovky, když je na monitoru zobrazena tmavá plocha. Existují následující typy defektů světlých bodů.

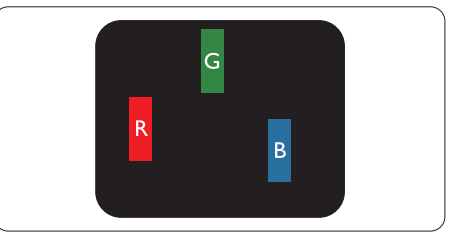

Jeden červený, zelený nebo modrý subpixel.

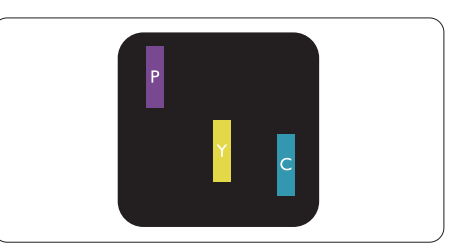

Dva sounáležící subpixely:

- červený + modrý = fialový
- červený + zelený = žlutý
- $zelený + modrý = světle modrý$

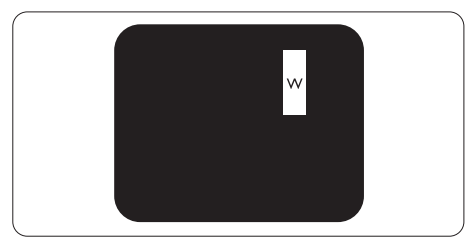

Tři sounáležící rozsvícené subpixely (jeden bílý pixel).

#### $\bigoplus$  Poznámka

Červený nebo modrý světlý bod musí být o více než 50 procent jasnější, než sousední body; zelený světlý bod je o 30 procent jasnější, než sousední body.

#### Defekty tmavých bodů

Defekty tmavých bodů se projevují jako obrazové body nebo dílčí obrazové body, které nikdy nesvítí nebo jsou "neaktivní". Tmavý bod je dílčí obrazový bod, který vystupuje z obrazovky, když je na monitoru zobrazena světlá plocha. Existují následující typy defektů tmavých bodů.

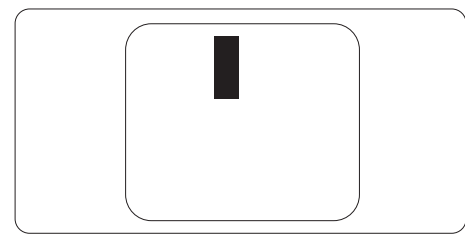

#### Vzdálenost pixelových vad

Protože vady pixelů a subpixelů stejného typu, které se vyskytují blízko sebe, mohou být patrnější, určuje společnost Philips i tolerance na vzdálenost vad pixelů.

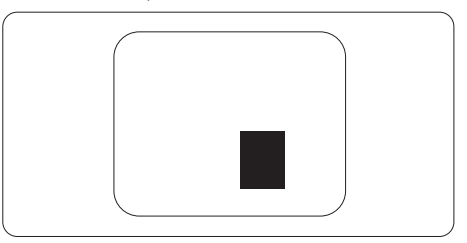

#### Tolerance vad pixelů

Aby bylo možné uplatnit opravu nebo výměnu kvůli defektním obrazovým bodům v záruční době, musí panelTFT v plochém monitoru Philips vykazovat defekty obrazových bodů nebo dílčích obrazových bodů, které překračují tolerance uvedené v následujících tabulkách.

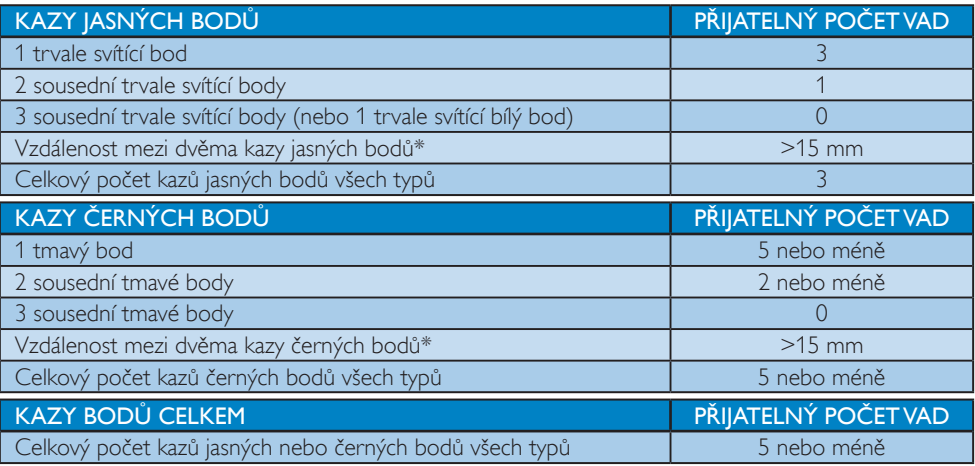

#### **Poznámka**

- 1. 1 nebo 2 sousední vadné body (1 barva) = 1 vadný bod
- 2. Tento monitor vyhovuje normě ISO9241-307(ISO9241-307: Ergonimický požadavek, analýza a metody testování shody pro elektronická zobrazovací zařízení)
- 3. ISO9241-307 je následovníkem dřívější normy ISO13406, kterou stáhla Mezinárodní organizace pro normalizaci (ISO) dle: 2008-11-13.

### 7.2 Péče o zákazníky & záruka

Podrobné informace o záruce a požadavku na dodatečnou podporu platné pro vaši oblast najdete na webu www.philips.com/support. Rovněž můžete kontaktovat místní centrum péče o zákazníky na níže uvedených telefonních číslech.

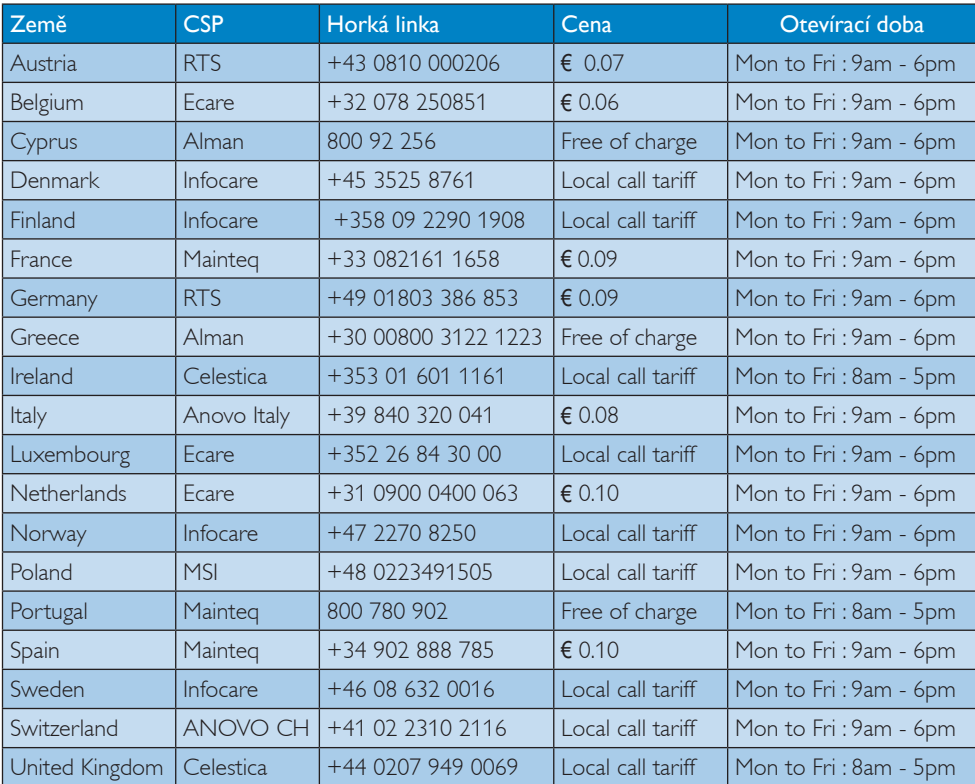

#### Kontaktní informace pro oblast ZÁPADNÍ EVROPY:

#### Kontaktní informace pro Čínu:

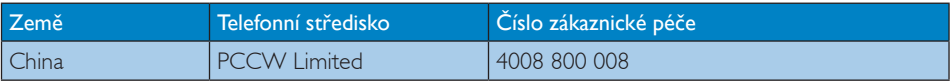

#### Kontaktní informace pro SEVERNÍ AMERIKU:

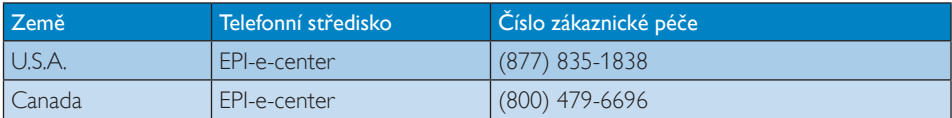

#### 7. Péče o zákazníky a záruka

#### Kontaktní informace pro oblast STŘEDNÍ AVÝCHODNÍ EVROPY:

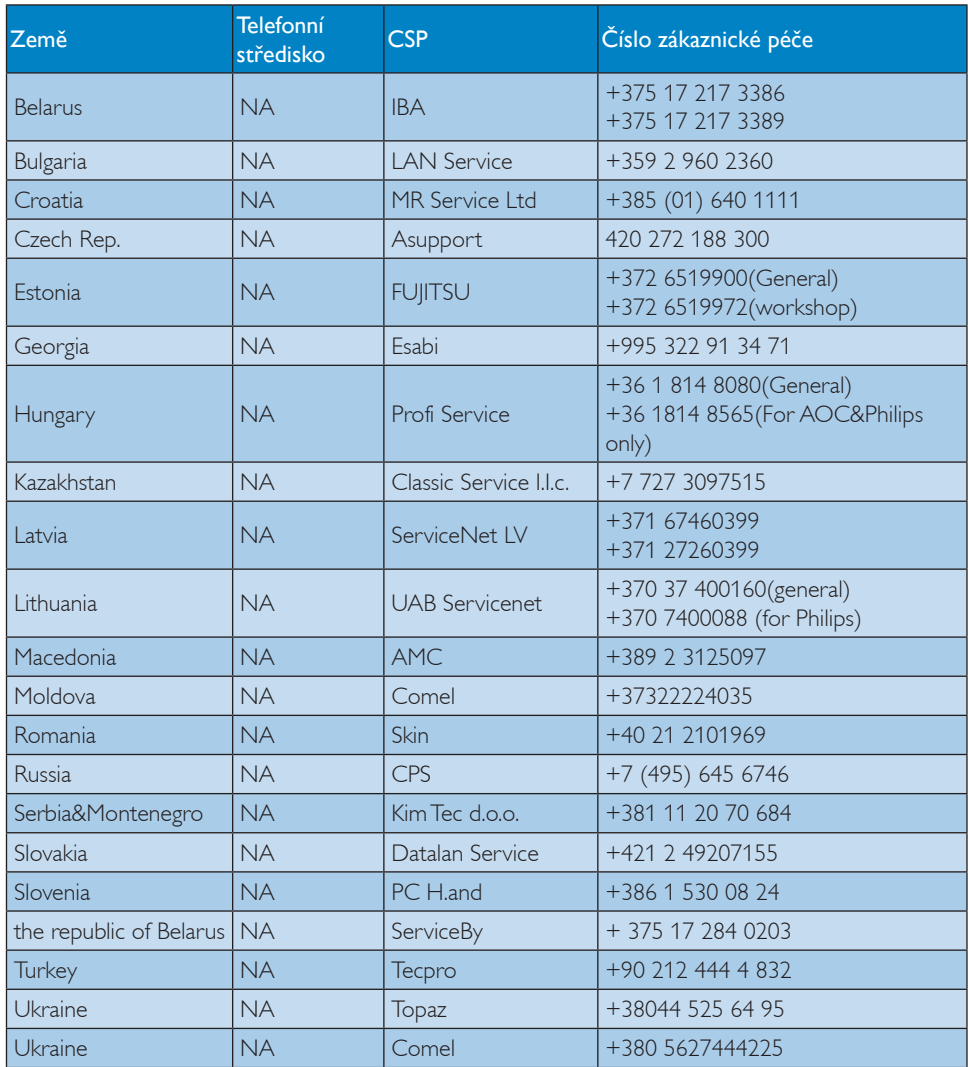

#### Kontaktní informace pro oblast LATINSKÉ AMERIKY:

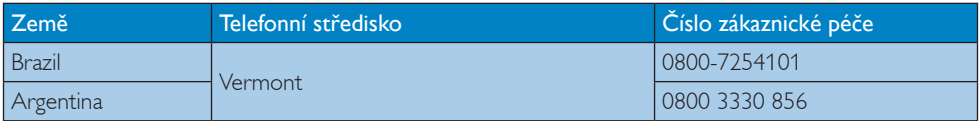

#### Kontaktní informace pro oblast APMEA:

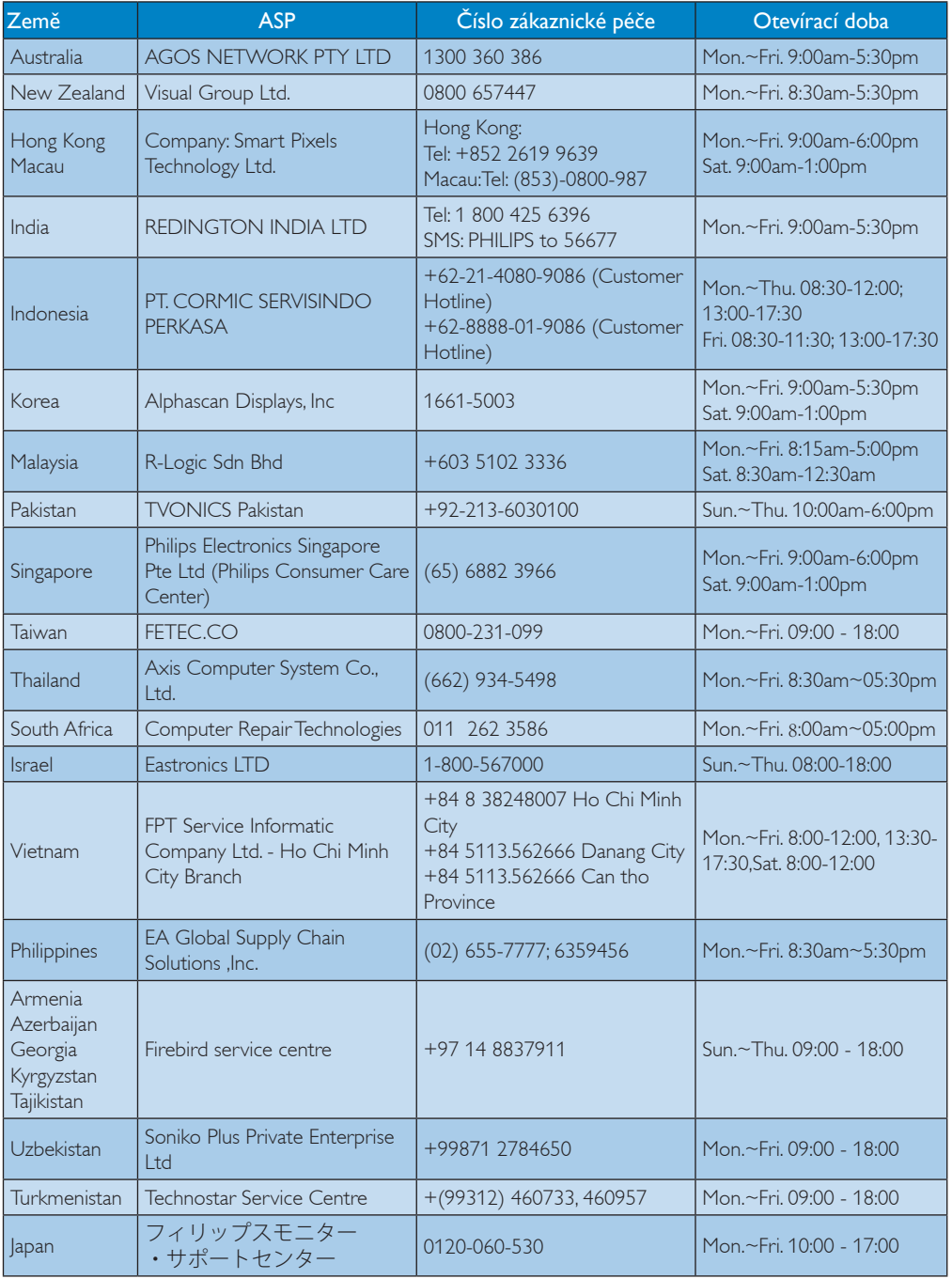

# 8. Odstraňování problémů a časté dotazy

### 8.1 Odstraňování problémů

Na této stránce jsou uvedeny problémy, které může odstranit uživatel. Pokud problém přetrvává i po vyzkoušení těchto řešení, kontaktujte zástupce služeb pro zákazníky společnosti Philips.

#### Běžné problémy

#### Žádný obraz (indikátor LED napájení nesvítí)

- Zkontrolujte, zda je napájecí kabel připojen k elektrické zásuvce a do zadní části monitoru.
- Nejdříve zkontrolujte, zda se vypínač na přední straně monitoru nachází ve VYPNUTÉ poloze a stiskněte jej do ZAPNUTÉ polohy.

#### Žádný obraz (indikátor LED napájení je bílý)

- Zkontrolujte, zda je zapnutý počítač.
- Zkontrolujte, zda je kabel signálu řádně připojen k počítači.
- Zkontrolujte, zda nejsou ohnuté kolíky na připojovací straně kabelu monitoru. Pokud ano, opravte nebo vyměňte kabel.
- Pravděpodobně je aktivována funkce řízení spotřeby

#### Obrazovka říká

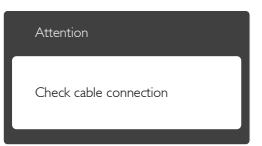

- Zkontrolujte, zda je kabel monitoru řádně připojen k počítači. (Rovněž viz Stručná příručka).
- Zkontrolujte, zda nejsou ohnuté kolíky kabelu monitoru.
- Zkontrolujte, zda je zapnutý počítač.

#### Tlačítko AUTO nefunguje.

Automatická funkce je použitelná pouze v režimu VGA-Analog (VGA-analogový). Pokud výsledek není uspokojivý, můžete provést ruční úpravy prostřednictvím nabídky OSD.

#### Poznámka

Auto funkce není použitelná v režimu DVI-Digital (DVI-digitální), protože je zbytečná.

#### Viditelné známky kouře nebo jiskření

- Neprovádějte žádné kroky pro odstraňování problémů
- • Pro zajištění bezpečnosti ihned odpojte monitor od zdroje napájení
- Ihned kontaktujte zástupce služeb pro zákazníky společnosti Philips.

#### 2 Problémy se zobrazením

#### Obraz není vystředěn

- Upravte polohu obrazu pomocí funkce "Auto" v hlavních ovládacích prvcích OSD.
- • Upravte polohu obrazu pomocí položek Phase/Clock (Fáze/Frekvence) v části Setup (Nastavení) v hlavní ovládací prvky OSD. Tato funkce je platná pouze v režimu VGA.

#### Obraz se chvěje na obrazovce

Zkontrolujte, zda je kabel signálu řádně a bezpečně připojen ke grafické desce nebo k počítači.

#### Dochází ke svislému blikání

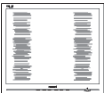

- Upravte polohu obrazu pomocí funkce "Auto" v hlavních ovládacích prvcích OSD.
- • Omezte svislé pruhy pomocí položek Phase/Clock (Fáze/Frekvence) v části Setup (Nastavení) v hlavní ovládací prvky OSD. Tato funkce je platná pouze v režimu VGA.

#### Dochází k vodorovnému blikání

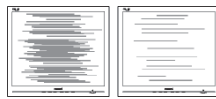

- Upravte polohu obrazu pomocí funkce "Auto" v hlavních ovládacích prvcích OSD.
- Omezte svislé pruhy pomocí položek Phase/Clock (Fáze/Frekvence) v části Setup (Nastavení) v hlavní ovládací prvky OSD. Tato funkce je platná pouze v režimu VGA.

#### Obraz je rozmazaný, nevýrazný nebo příliš tmavý

Upravte kontrast a jas na obrazovce OSD.

#### "Dosvit", "vypálení" nebo "zobrazení duchů" zůstane po vypnutí napájení.

- Dlouhodobé nepřerušované zobrazení nehybného nebo statického obrazu může způsobit "vypálení" obrazovky, rovněž známé jako "dosviť" nebo "zobrazení duchů". "Vypálení". "dosvit" nebo "zobrazení duchů" je dobře známý jev u technologie panelů LCD.V mnoha případech "vypálení", "dosvit" nebo "zobrazení duchů" postupně zmizí po určité době mimo provoz.
- Před ponecháním monitoru bez dozoru vždy aktivujte spořič obrazovky.
- Bude-li na vašem monitoru LCD zobrazen neměnící se statický obsah, vždy aktivujte aplikaci pro pravidelnou obnovu obrazovky.
- Pokud neaktivujete spořič obrazovky nebo aplikaci, která pravidelně obměňuje obsah zobrazení, může dojít k vážnému "vypálení", "dosvitu" nebo "zobrazení duchů", a toto narušení obrazu již nelze odstranit. Na výše uvedené poškození se nevztahuje záruka.

#### Obraz je zdeformovaný.Text je nejasný nebo rozmazaný.

Nastavte rozlišení zobrazení počítače na stejný režim, v jakém se nachází doporučené nativní rozlišení obrazovky monitoru.

#### Na obrazovce se objevují zelené, červené, modré, tmavé a bílé tečky

Zbývající body jsou normální vlastností tekutých krystalů používaných současnou technologií. Další podrobnosti viz pravidla pro obrazové body.

#### Světlo indikátoru "napájení" je příliš silné a ruší

Můžete nastavit intenzitu světla indikátoru "napájení" v části Indikátor LED napájení v části Nastavení v hlavní ovládací prvky nabídky OSD.

Potřebujete-li další pomoc, viz seznam Informační střediska pro zákazníky a kontaktujte zástupce služeb pro zákazníky společnosti Philips.

#### 8.2 SmartControl Premium - časté dotazy

- Ot. 1: Změnil jsem monitor v počítači za jiný a technologie SmartControl Premium se stala nepoužitelnou, co mám dělat?
- Odp.: Restartujte počítač a zjistěte, zda technologie SmartControl Premium funguje.V opačném případě bude třeba odebrat a znovu nainstalovat SmartControl Premium, aby bylo zajištěno,že je nainstalován správný ovladač.

#### Ot. 2: Technologie SmartControl Premium dříve dobře fungovala, ale nyní nefunguje, co mám dělat?

- Odp.: Pokud byly provedena následující kroky, bude pravděpodobně nutné znovu nainstalovat ovladač monitoru.
- • Použijte jiný grafický adaptér videa
- Zaktualizujte ovladač videa
- • Činnosti na operačním systému, například aktualizace nebo oprava
- Spusťte službu Aktualizace Windows a zaktualizujte ovladač monitoru a/nebo videa

- Operační systém Windows byl zaveden, když byl monitor vypnutý nebo odpojený.
- Chcete-li získat další informace, klikněte pravým tlačítkem myši na My Computer (Tento počítač) a klikněte na Properties (Vlastnosti) -> Hardware -> Device Manager (Správce zařízení).
- Pokud je pod položkou Monitor uvedeno ..Plug and Play Monitor" (Monitor Plug and Play), je třeba provést novou instalaci. Jednoduše odeberte a znovu nainstalujte SmartControl Premium.
- Ot. 3: Když po nainstalování SmartControl Premium kliknu na kartu SmartControl Premium, ani po chvíli se nic nezobrazí nebo se zobrazí zpráva o chybě, co se stalo?
- Odp.: Váš grafický adaptér pravděpodobně není kompatibilní s technologií SmartControl Premium. Pokud je váš grafický adaptér mezi výše uvedenými značkami,zkuste stáhnout nejaktuálnější ovladač grafického adaptéru z webových stránek příslušného výrobce. Nainstalujte ovladač. Odeberte a znovu nainstalujte SmartControl Premium Pokud přesto nefunguje, grafický adaptér bohužel není podporován. Na webovém serveru společnosti Philips zjistěte, zda je k dispozici zaktualizovaný ovladač SmartControl Premium
- Ot. 4: Po kliknutí na Product Information (Informace o produktu) se zobrazí pouze částečné informace, co se stalo?
- Odp.: Pravděpodobně nemáte k dispozici nejaktuálnější verzi ovladače adaptéru grafické karty, která plně podporuje rozhraní DDC/CI. Pokuste se stáhnout nejaktuálnější ovladač grafického adaptéru z webových stránek příslušného výrobce. Nainstalujte ovladač. Odeberte a znovu nainstalujte SmartControl Premium.

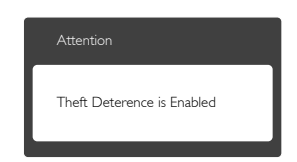

- Ot. 5: Zapomněl jsem svůj kód PIN pro funkci Theft Deterrence (zabezpečení proti krádeži). Co mám dělat?
- Odp.: Servisní středisko Philips má právo žádat legitimní identifikaci a ověření pro zjištění vlastnictví monitoru.

#### 8.3 Obecné časté dotazy

- Ot. 1: Když nainstaluji svůj monitor, co mám udělat, když se na obrazovce zobrazí zpráva "Cannot display this video mode" (Tento režim videa nelze zobrazit)?
- Odp.: Doporučené rozlišení pro tento monitor: 1920 x 1080 při 60 Hz.
- Odpojte všechny kabely, potom připojte počítač k monitoru, který jste použili předtím.
- V nabídce Start operačního systému Windows vyberte Settings/Control Panel (Nastavení/Ovládací panely).V okně ovládací panely vyberte ikonu Display (Zobrazení). Na panelu ovládání Display (Zobrazení) vyberte kartu "Settings" (Nastavení). Na kartě nastavení v poli označeném "Desktop Area" (Pracovní Plocha) přesuňte posuvník na 1920 x 1080 obrazových bodů.
- Klepněte na "Advanced Properties" (Pokročilé), nastavte položku Refresh Rate (Obnovovací frekvence) na 60 Hz a potom klepněte na OK.
- Restartujte počítač a zopakováním kroku 2 a 3 ověřte, zda je počítač nastaven na 1920 x 1080 při 60 Hz.
- • Vypněte počítač, odpojte starý monitor a znovu připojte monitor LCD Philips.
- Zapněte monitor a potom zapněte počítač.

#### Ot. 2: Jaká je doporučená obnovovací frekvence monitoru LCD?

Odp.: Doporučená obnovovací frekvence LCD monitoru je 60 Hz.V případě jakéhokoli rušení na obrazovce ji můžete nastavit na 75 Hz a uvidíte,zda rušení zmizí.

#### Ot. 3: Co jsou soubory .inf a .icm na disku CD-ROM? Jak lze nainstalovat ovladače (.inf a .icm)?

Odp.: Jedná se o soubory ovladače monitoru. Při instalaci ovladačů postupujte podle pokynů v uživatelské příručce. Při první instalaci bude počítač pravděpodobně požadovat ovladače monitoru (soubory .inf a .icm) nebo disk s ovladači. Postupujte podle pokynů a vložte (doprovodný disk CD-ROM), který je součástí této sady. Ovladače monitoru (soubory .inf a .icm) budou nainstalovány automaticky.

#### Ot. 4: Jak mám upravit rozlišení?

Odp.: Dostupná rozlišení určuje grafická karta/ ovladač grafiky a monitor. Požadované rozlišení můžete vybrat v části Control Panel (Ovládací panely) systému Windows® v části "Display properties" (Vlastnosti zobrazení).

#### Ot. 5: Co když se během nastavení monitoru ztratím prostřednictvím nabídky OSD?

Odp.: Jednoduše stiskněte tlačítko OK a potom volbou "Reset" (Obnovit) obnovte všechna původní nastavení výrobce.

#### Ot. 6: Je obrazovka LCD odolná proti poškrábání?

Odp.: Obecně se doporučuje nevystavovat povrch panelu nadměrným úderům a chránit jej před ostrými nebo tupými předměty. Při manipulaci s monitorem nevyvíjejte na povrch panelu žádný tlak ani sílu. Mohlo by to negativně ovlivnit vaše záruční podmínky.

#### Ot. 7: lak lze čistit povrch monitoru LCD?

Odp.: Pro běžné čištění použijte čistý a měkký hadřík. Pro důkladné čištění použijte izopropyl alkohol. Nepoužívejte žádná jiná rozpouštědla, jako etylalkohol, etanol, aceton, hexan atd.

#### Ot. 8: Lze měnit nastavení barev monitoru?

- Odp.: Ano, nastavení barev můžete změnit prostřednictvím nabídky OSD podle následujících kroků:
- Stisknutím tlačítka "OK" zobrazte nabídku OSD.
- Stisknutím tlačítka "Down Arrow" (Šipka dolů) vyberte volbu "Color" (Barva) a stisknutím tlačítka "OK" přejděte na nastavení barev. K dispozici jsou tři nastavení (viz níže).
	- 1. Color Temperature (Barevná teplota): k dispozici je šest nastavení: 5000K, 6500K, 7500K, 8200K, 9300K a 11500K. Při nastavení v rozsahu 5000K vypadají barvy na panelu "teplé s červenobílým barevným tónem", zatímco při nastavení teploty 11500K vypadají barvy na panelu "studené s modrobílým barevným tónem".
	- 2. sRGB: jde o standard pro zajištění správného podání barev na různých zařízeních (např. digitální fotoaparáty, monitory, tiskárny, skenery atd.)
	- 3. User Define (Uživatelské): uživatel si může zvolit vlastní nastavení barev upravením červené, zelené a modré složky.

### **e** Poznámka

Měření světla barvy, které vyzařuje předmět při zahřívání.Toto měření je vyjádřeno v absolutním měřítku (stupně Kelvina). Nižší teploty Kelvina, například 2004 K, jsou červené; vyšší teploty, jako například 9300 K, jsou modré. Neutrální teplota je bílá při 6504 K.

#### Ot. 9: Lze připojit tento monitor LCD k libovolnému počítači, pracovní stanici nebo počítači Mac?

Odp.: Ano. Všechny monitory LCD Philips jsou plně kompatibilní se standardními počítači, počítači Mac a pracovními stanicemi. Pro připojení monitoru k systému Mac může být zapotřebí kabelový adaptér. Další informace vám poskytne nejbližší obchodní zástupce Philips.

#### Ot. 10: Jsou monitory Philips LCD vybaveny technologií Plug-and-Play?

- Odp.: Ano, tyto monitory jsou kompatibilní s technologií Plug-and-Play v operačním systému Windows 8/7/Vista/XP/NT, Mac OSX, Linux
- Ot. 11: Co znamená lpění obrazu, vypálení obrazu, dosvit nebo ..duch" v souvislosti s panely LCD?
- Odp.: Dlouhodobé nepřerušované zobrazení nehybného nebo statického obrazu může způsobit "vypálení" obrazovky, rovněž známé jako "dosvit" nebo "zobrazení duchů". "Vypálení", "dosvit" nebo "zobrazení duchů" je dobře známý jev u technologie panelů LCD. V mnoha případech "vypálení", "dosvit" nebo "zobrazení duchů" postupně zmizí po určité době mimo provoz. Před ponecháním monitoru bez dozoru vždy aktivujte spořič obrazovky. Bude-li na vašem monitoru LCD zobrazen neměnící se statický obsah, vždy aktivujte aplikaci pro pravidelnou obnovu obrazovky.

#### Výstraha

Pokud neaktivujete spořič obrazovky nebo aplikaci, která pravidelně obměňuje obsah zobrazení, může dojít k vážnému "vypálení". "dosvitu" nebo "zobrazení duchů", a toto narušení obrazu již nelze odstranit. Na výše uvedené poškození se nevztahuje záruka.

#### Ot. 12: Proč se na displeji nezobrazuje ostrý text a proč mají zobrazené znaky zubaté okraje?

Odp.: Váš LCD monitor nejlépe pracuje při svém nativním rozlišení 1920 x 1080 při 60 Hz. Používejte toto rozlišení pro dosažení optimálního zobrazení.

#### Ot. 13: Jak odemknout/zamknout rychlou klávesu?

Odp.: Stisknutím a podržením tlačítka ja /OK po dobu 10 sekund odemknete/ zamknete rychlou klávesu. Na monitoru se zobrazí "Upozornění" se stavem odemknutí/zamknutí (viz obrázky níže).

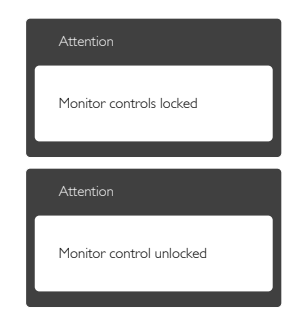

## 8.4 MHL FAQs

#### Ot. 1: Na obrazovce monitoru se nezobrazuje obraz z mobilního zařízení

#### Odp.:

- Zkontrolujte, zda vaše mobilní zařízení má cer tifikaci MHL.
- • Rovněž je zapotřebí připojit zařízení kabelem s certifikací MHL.
- Zkontrolujte, zda jste kabel připojili k portu MHL-HDMI a zda je přepínač vstupu monitoru (na čelním rámečku nebo v nabídce OSD) nastaven na správný vstup
- Tento výrobek má oficiální certifikaci MHL. Tento monitor je pasivní zobrazovací zařízení; pokud se při používání vstupu MHL setkáte s nečekanými problémy, přečtěte

si návod k použití mobilního zařízení nebo kontaktujte výrobce mobilního zařízení.

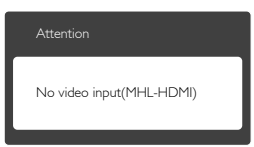

Zkontrolujte, zda vaše mobilní zařízení nepřešlo do pohotovostního režimu (režimu spánku). Pokud ano, na obrazovce monitoru se zobrazí oznámení. Po probuzení mobilního zařízení se probudí obrazovka monitoru a zobrazí obraz. Pokud jste mezitím používali nebo připojili jiné zařízení, pravděpodobně bude třeba zkontrolovat, zda je vybrán správný vstup

#### Ot. 2. Proč má obraz na monitoru nízkou kvalitu? Obraz na mobilním zařízení vypadá mnohem lépe.

#### Odp.:

- Standard MHL definuje pro výstup a vstup pevné rozlišení 1080p při 30 Hz.Tento monitor splňuje tento standard.
- Kvalita obrazu závisí na kvalitě původního obsahu. Pokud má obsah vysoké rozlišení (například HD nebo 1080p), potom se zobrazí v rozlišení HD nebo 1080p na obrazovce tohoto monitoru. Pokud má původní obsah nízké rozlišení (například QVGA), může vypadat na malém displeji mobilního zařízení dobře, ale na velké obrazovce monitoru bude kvalita jeho zobrazení nižší.

#### Ot. 3. Z monitoru není slyšet zvuk.

#### Odp.:

- Zkontroluite, zda je monitor vybaven vestavěnými reproduktory a zda je zapnutá hlasitost na straně monitoru i na straně mobilního zařízení. Případně si pořiďte volitelná sluchátka.
- Pokud váš monitor není vybaven vestavěnými reproduktory, můžete k výstupu na monitoru připojit volitelná sluchátka. Zkontrolujte, zda je zapnutá

hlasitost na straně monitoru i na straně mobilního zařízení.

#### Další informace nebo odpovědi na časté dotazy jsou k dispozici na webových stránkách organizace MHL:

http://www.mhlconsortium.org

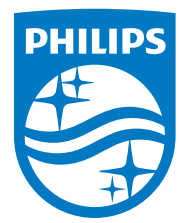

© 2014 Koninklijke Philips N.V. Všechna práva vyhrazena.

Philips a emblém štítu Philips jsou registrované obchodní známky Koninklijke Philips N.V. a jsou používány v licenci od Koninklijke Philips N.V.

Údaje mohou být bez předchozího upozornění změněny.

Verze: M5275CE1T